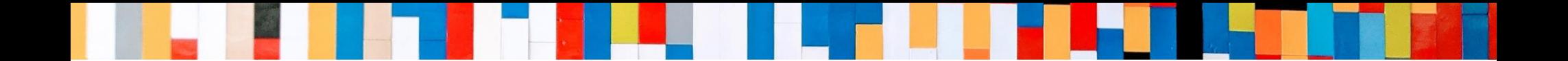

# 【Windows版】 MOT/Phone

# 初期設定 クイックマニュアル

2025/02/03

株式会社バルテック **VALTEC** 

©2021 VALTEC CO., LTD. All Rights Reserved.

# MOT/Phone クイックマニュアル 【 Windows版 】

*目 次*

## **初期設定**

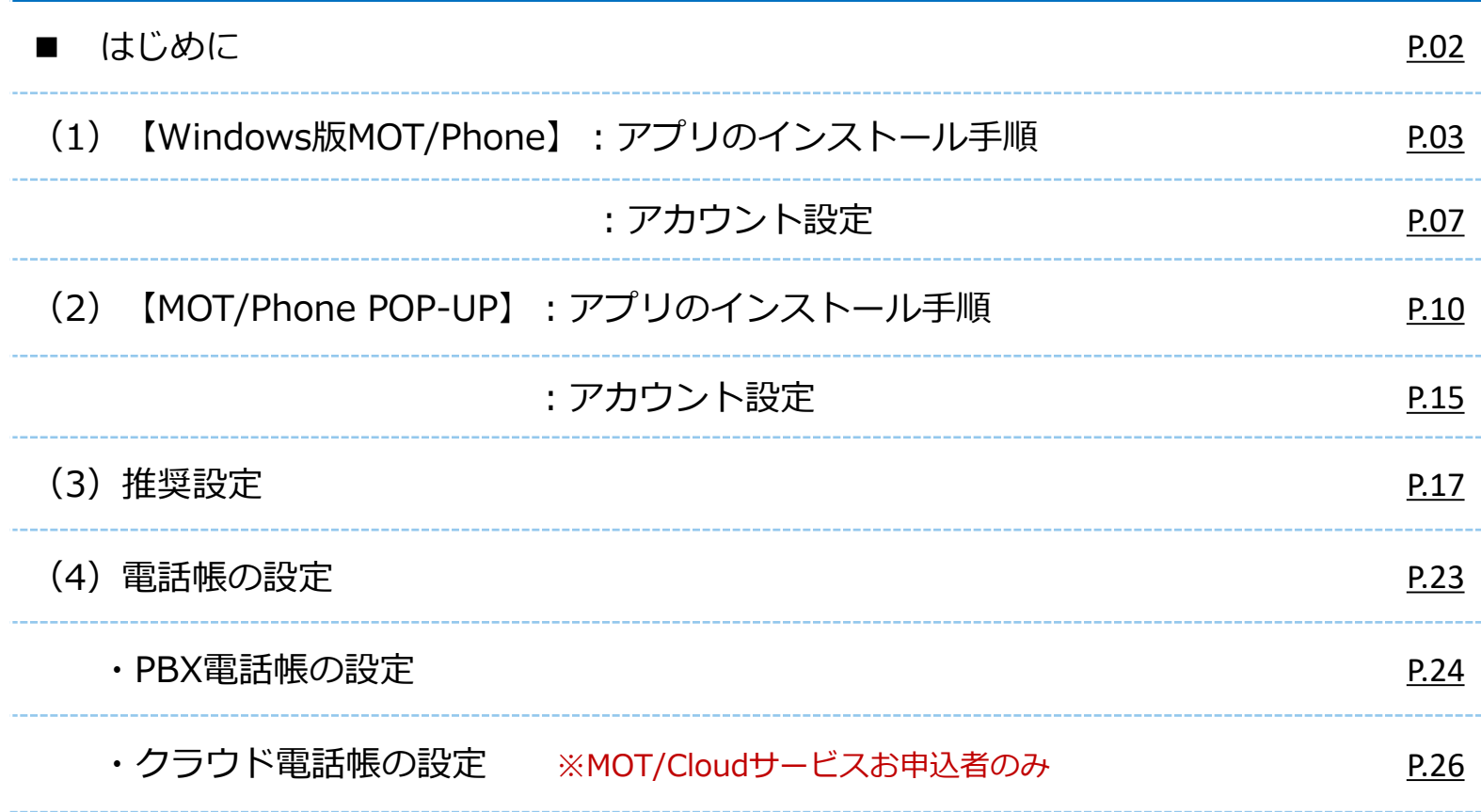

<span id="page-2-0"></span>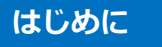

(2)POP-UP インストール

(2) POP-UP アカウント設定 **はじめに** (3)推奨設定 (4)電話帳設定

## **■はじめに:MOT/Phoneアプリについて**

本マニュアルは、ソフトフォンとPOP-UPを連動利用する設定のご案内です。 以下2種類のアプリをインストールし、アカウントの設定をしてください。

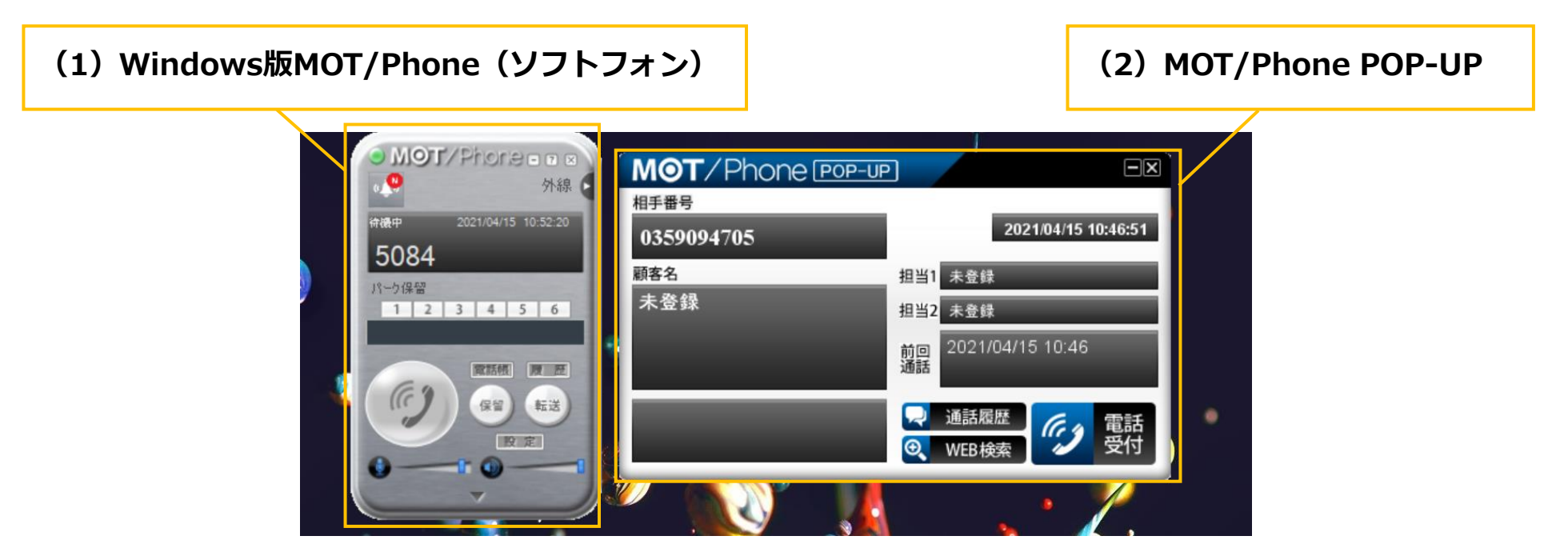

## **(1)【Windows版MOT/Phone】アプリ**

MOT/PBXと連携して利用する専用ソフトフォンです。 WindowsPCにインストールする事で、電話機として利用することができます。

## **(2)【 MOT/Phone POP-UP 】アプリ**

Windows版MOT/Phoneと連携し、着信時に顧客情報の詳細をポップアップ表示することができます。

## <span id="page-3-0"></span>**(1)【Windows版MOT/Phone】:アプリのインストール**

## **まずは、Windows版MOT/Phoneアプリをインストールします。**

アプリは、弊社ホームページのサポート窓口から、最新バージョンのアプリをダウンロードいただけます。 [https://www.mot-net.com/customer/dl\\_manual#inst](https://www.mot-net.com/customer/dl_manual#inst)

## **■Windows版MOT/Phoneアプリ**

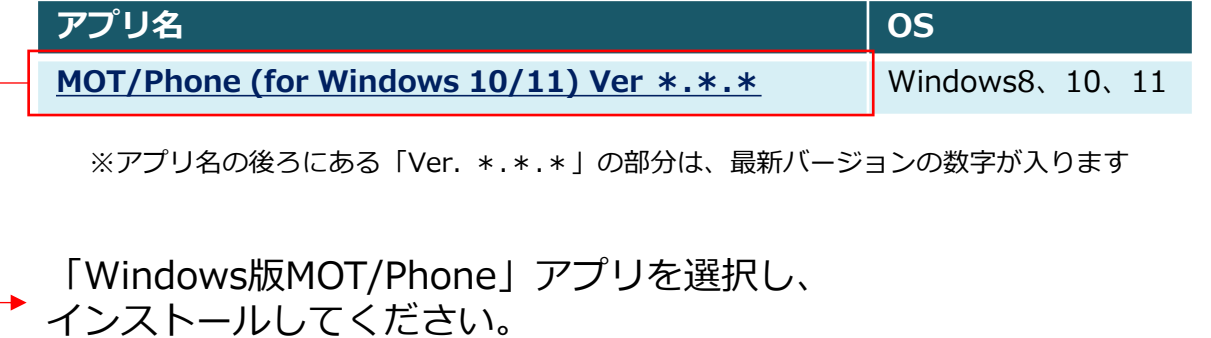

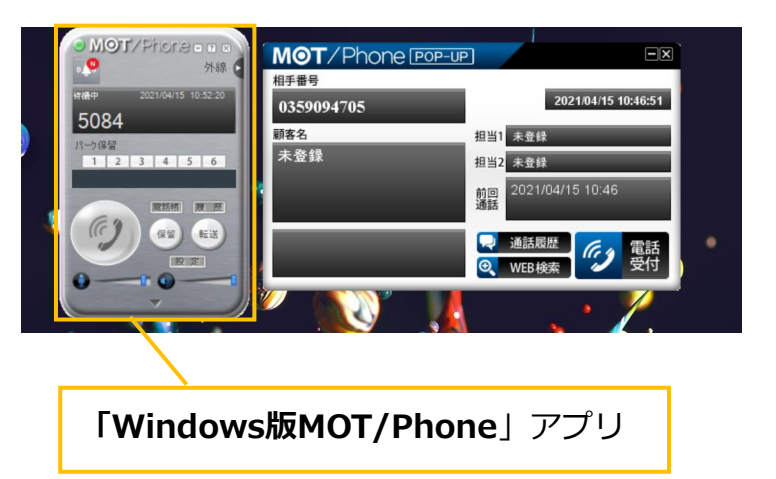

(3)推奨設定

はじめに (1)MOT/Phone (1)MOT/Phone (1)MOT/Phone (1)MOT/Phone アカウント設定 (2)POP-UP インストール (1)MOT/Phone (1)MOT/Phone (2)POP-UP (2)POP-UP (3)推奨設定 (4)電話帳設定<br>
インストール アカウント設定 インストール アカウント設定 (3) 推奨設定 <del>インストール - Tカウント設定 インストール - Tカウント設定 (3)推奨設定<br>インストール アカウント設定 インストール - アカウント設定</del>

(2) POP-UP

## **(1)【Windows版MOT/Phone】:アプリのインストール**

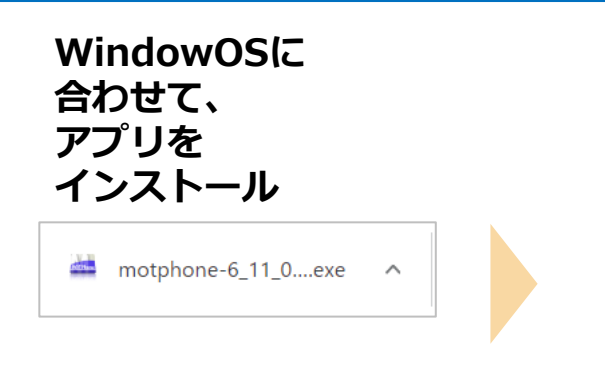

## **①[はい]**

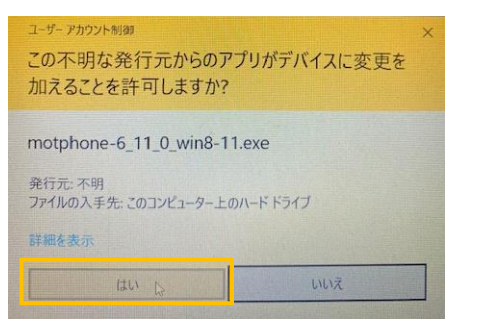

**※MOT/Phone利用に必要な「Microsoft Visual C++」がすでにPCにインストールされている場合は、 ②~④は表示されず、⑤からのスタートになります。**

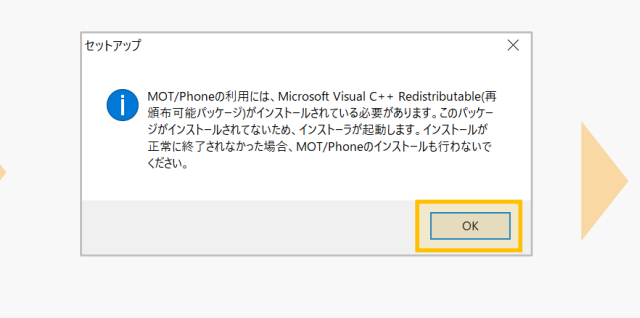

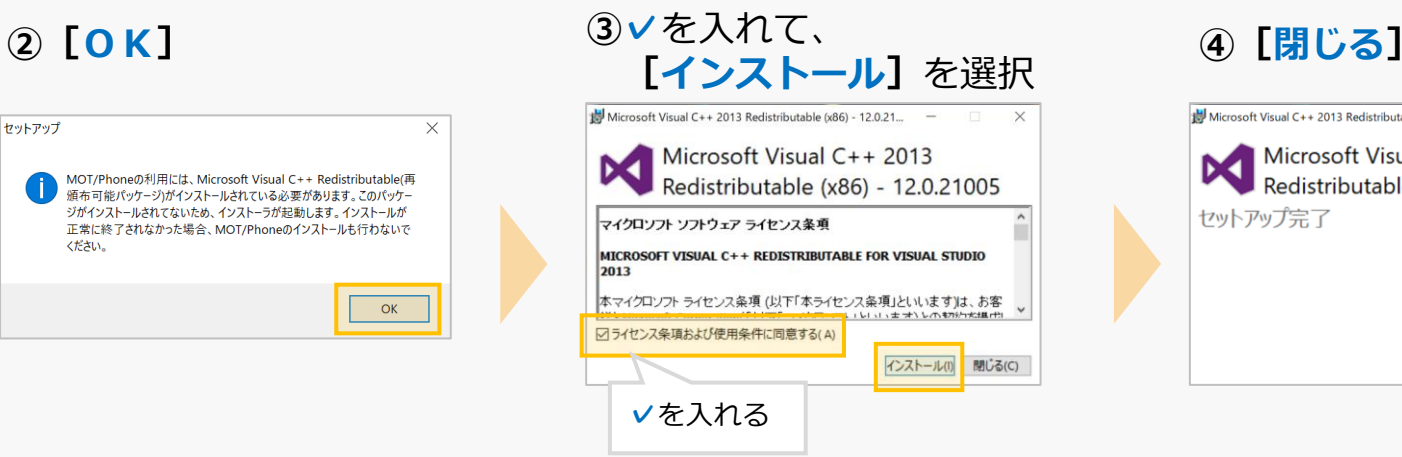

#### **「Microsoft Visual C++」のインストール 「Microsoft Visual C++」のインストール完了**

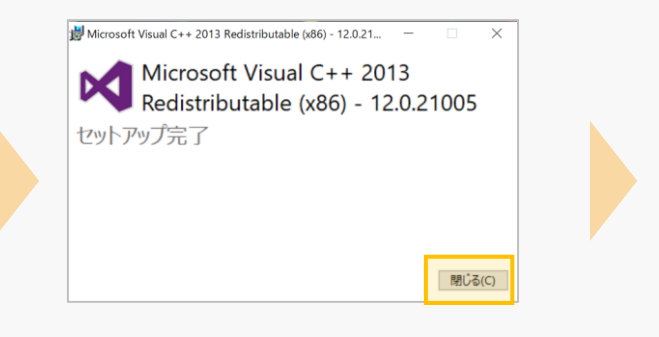

はじめに (1)MOT/Phone (1)MOT/Phone (1)MOT/Phone (1)MOT/Phone

## (1)MOT/Phone (1)MOT/Phone (2)POP-UP (2)POP-UP (3)推奨設定 (4)電話帳設定<br>
インストール アカウント設定 インストール アカウント設定 (3) 推奨設定

**(1)【Windows版MOT/Phone】:アプリのインストール**

アカウント設定

**ここからMOT/Phoneアプリのインストール開始**

#### **(5) [次へ] そうしきのことをつけてもある」を選択し、 ⑦**そのまま**[次へ] [次へ]** MOT/Phone セットアップ MOT/Phone セットアップ  $\times$ MOT/Phone セットアップ  $\times$  $\times$ 使用許諾契約書の同意  $\bar{\omega}$  $\bar{\omega}$ インストール先の指定 MOT/Phone ヤットアップウィザードの開始 **用計画头+7回の中点**<br>- 続行する前に以下の重要な情報をお読みください。 R MOT/Phone のインストール先を指定してください。 このプログラムはご使用のコンピューターへ MOT/Phone for<br>Windows8/10/11 (v8.11.0)をインストールします。 以下の使用許諾契約書をお読みください。インストールを続行するにはこの契約書に同意する必要が<br>あります。 MOT/Phone をインストールするフォルダを指定して、「次へ」をクリックしてください。 続行する前に他のアプリケーションをすべて終了してください。 続けるには「次へ」をクリックしてください。別のフォルダーを選択するには「参照」をクリックしてください。 続行するには「次へ」、セットアップを終了するには「キャンセル」をクリックし  $\overline{\phantom{a}}$ MOT/Phone 利用許諾 参照(R) 株式会社バルテック(以下弊社 \*\* \*\*\*\*\*\*\*\*\*\*\*\*\* - ^ - ^ ^ ^ - ^ ついワ 『MOT/Phone』(以下本製品) て、下記条件に **「同意する」** ご同意いただくものとします。 、利用許諾と著作権 を選択 合のみ利用する > (1)弊社は、ユーザが本書リ **◎ 同意する(A)** ○回意しない(D) このプログラムは最低 285 MB のディスク空き領域を必要とします。 **次へ(N)>** キャンセル < 戻る(B) 次へ(N)> キャンセル <戻る(B) | 次へ(N) > キャンセル

(2)POP-UP インストール

<del>インストール - Tカウント設定 インストール - Tカウント設定 (3)推奨設定<br>インストール アカウント設定 インストール - アカウント設定</del>

(2) POP-UP

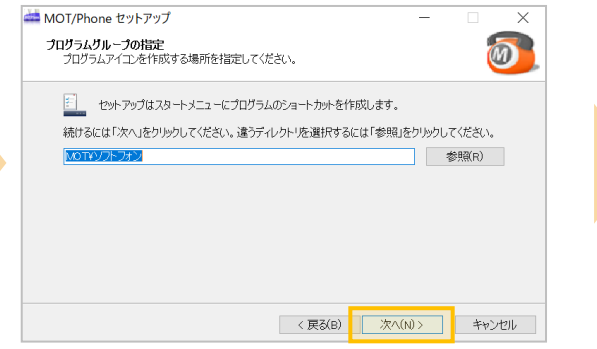

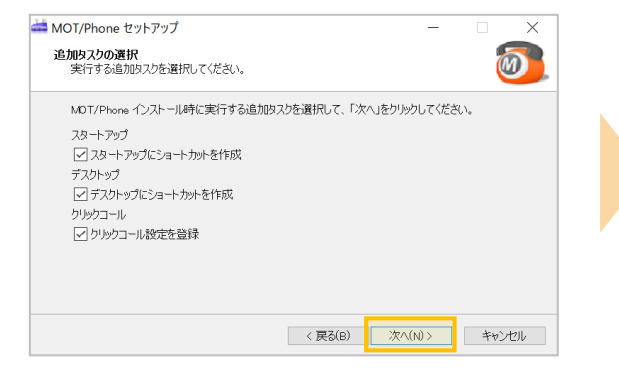

### **⑧**そのまま**[次へ] ⑨**そのまま**[次へ] ⑩[インストール]**

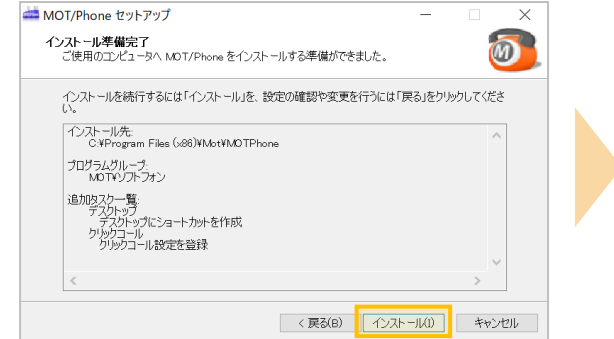

はじめに (1)MOT/Phone (1)MOT/Phone (1)MOT/Phone (1)MOT/Phone アカウント設定 (1)MOT/Phone (1)MOT/Phone (2)POP-UP (2)POP-UP (3)推奨設定 (4)電話帳設定<br>
インストール アカウント設定 インストール アカウント設定 (3) 推奨設定 <del>インストール - Tカウント設定 インストール - Tカウント設定 (3)推奨設定<br>インストール アカウント設定 インストール - アカウント設定</del>

(2)POP-UP インストール (2) POP-UP

## **(1)【Windows版MOT/Phone】:アプリのインストール**

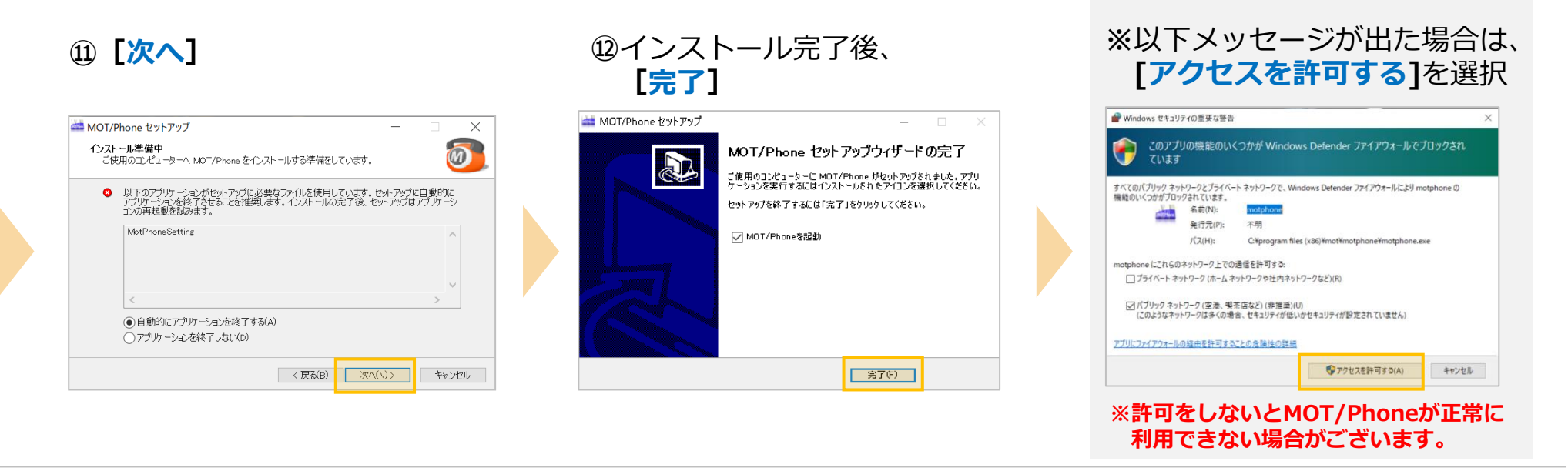

#### **インストール完了後、 MOT/ Phoneアプリが起動します。**

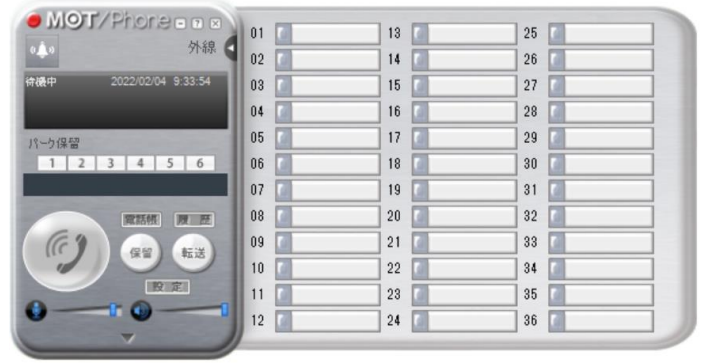

### **続けて、アカウント設定を行ってください。**

<span id="page-7-0"></span>はじめに (1)MOT/Phone

(1)MOT/Phone <sub>(2)POP-UP</sub> (2)POP-UP (2)POP-UP (3) 推奨設定 (4) 電話帳設定<br>
アカウント設定 インストール アカウント設定 (3) 推奨設定 (1)MOT/Phone (2)POP-UP (2)POP-UP (2)POP-UP (3) 推奨設定<br>
アカウント設定 インストール アカウント設定 (3)

(2)POP-UP インストール

(2) POP-UP

## **(1)【Windows版MOT/Phone】:アカウント設定**

**「Windows版MOT/Phoneアプリ」**のインストール完了後、アカウント設定を行います。

#### **①**アプリインストール後、MOT/Phoneアプリが 起動するので、**[設定]**をクリック

インストール

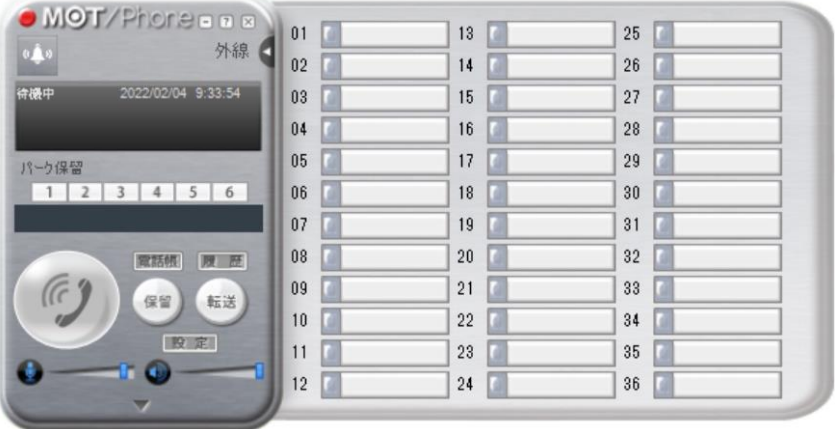

#### **※起動していない場合は、デスクトップ上の MOT/Phoneアイコンをダブルクリックして起動**

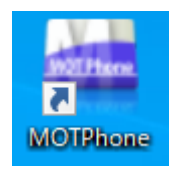

## **②「アカウント設定」**をクリック

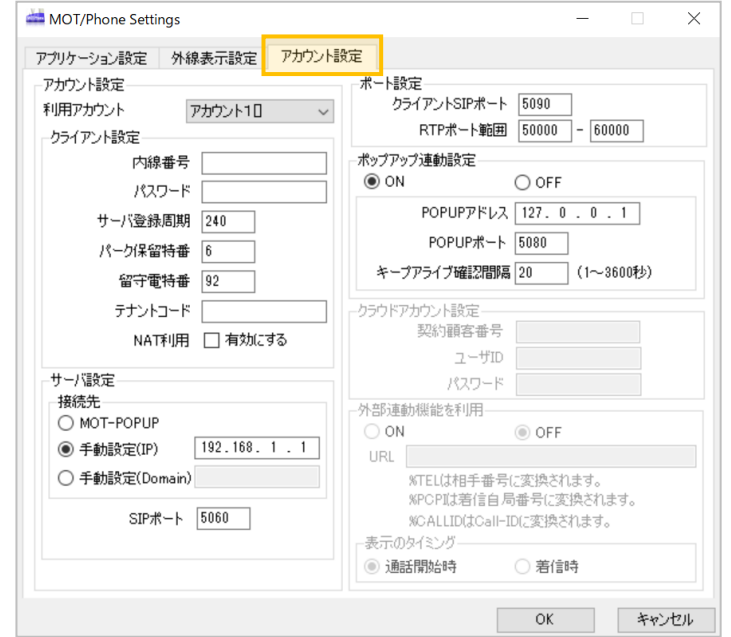

**▶次ページへ続く** 

はじめに (1)MOT/Phone インストール

(2)POP-UP インストール (1)MOT/Phone <sub>(2)POP-UP</sub> (2)POP-UP (2)POP-UP (3) 推奨設定 (4) 電話帳設定<br>
アカウント設定 インストール アカウント設定 (3) 推奨設定 (1)MOT/Phone (2)POP-UP (2)POP-UP (2)POP-UP (3) 推奨設定<br>
アカウント設定 インストール アカウント設定 (3)

(2) POP-UP

## **(1)【Windows版MOT/Phone】:アカウント設定**

#### **③**アカウント情報を入力し、 **[OK]**をクリック **④ [OK]**

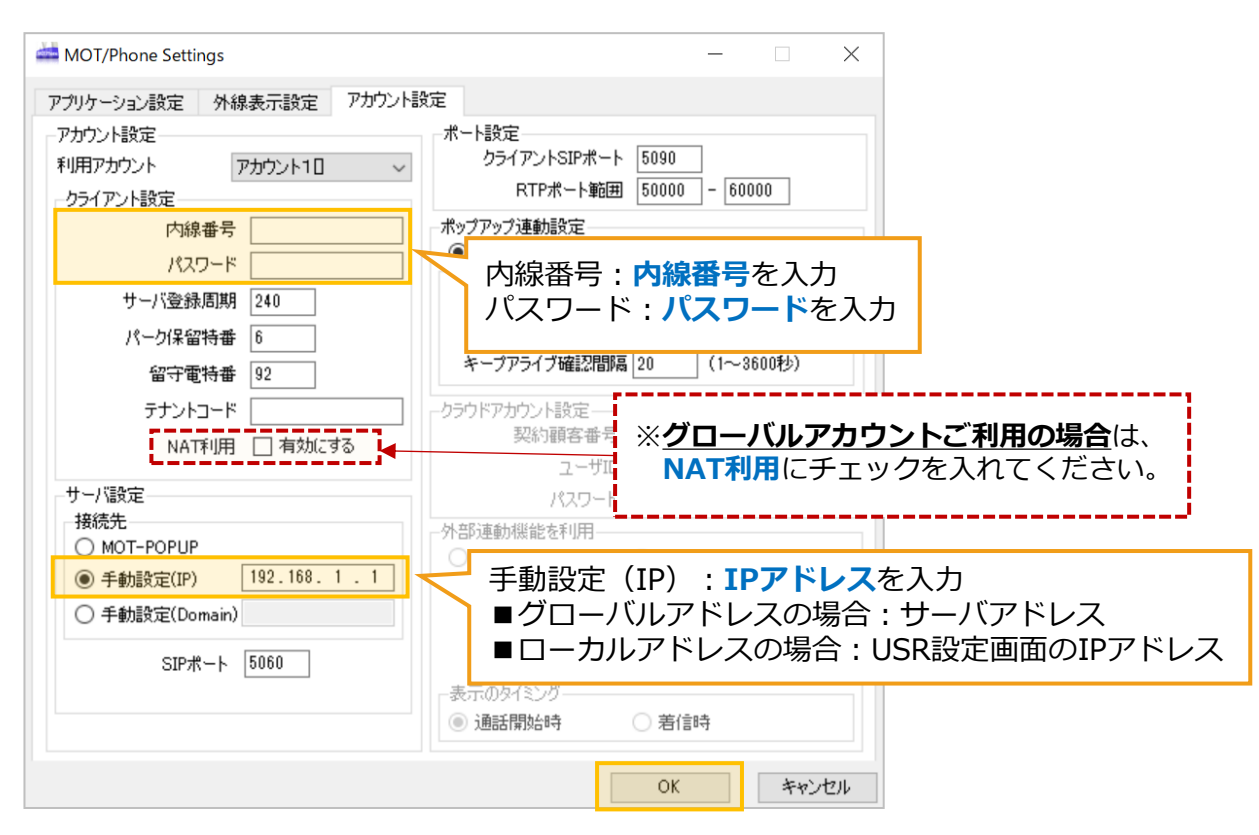

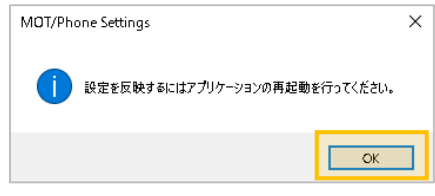

はじめに (1)MOT/Phone

(1)MOT/Phone <sub>(2)POP-UP</sub> (2)POP-UP (2)POP-UP (3) 推奨設定 (4) 電話帳設定<br>
アカウント設定 インストール アカウント設定 (3) 推奨設定 (1)MOT/Phone (2)POP-UP (2)POP-UP (2)POP-UP (3) 推奨設定<br>
アカウント設定 インストール アカウント設定 (3)

(2)POP-UP インストール (2) POP-UP

## **(1)【Windows版MOT/Phone】:アカウント設定**

**⑤ ×マーク**でアプリを終了

インストール

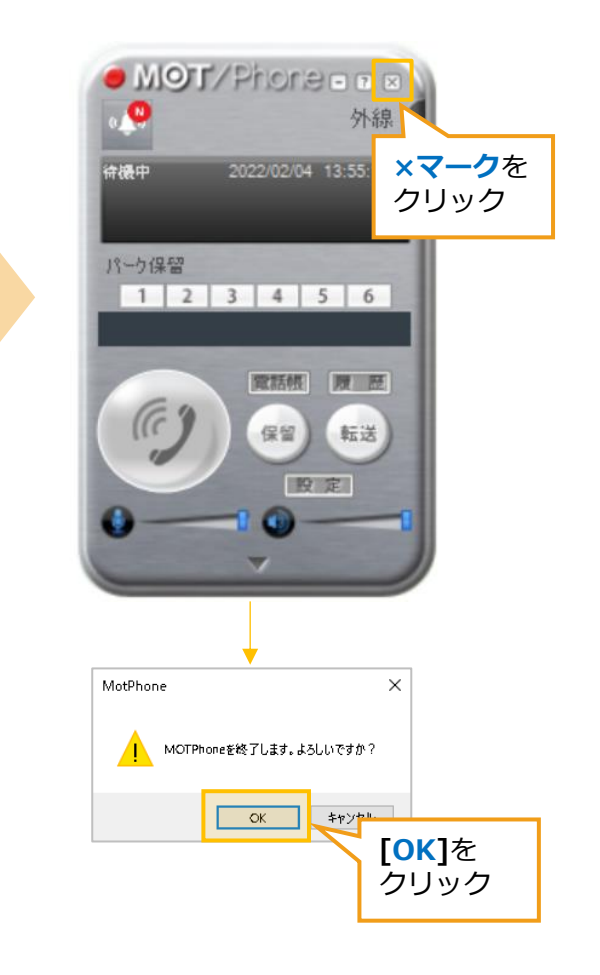

**⑥**デスクトップ上の MOT/Phoneアイコンを **ダブルクリック**して再起動

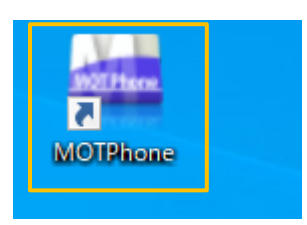

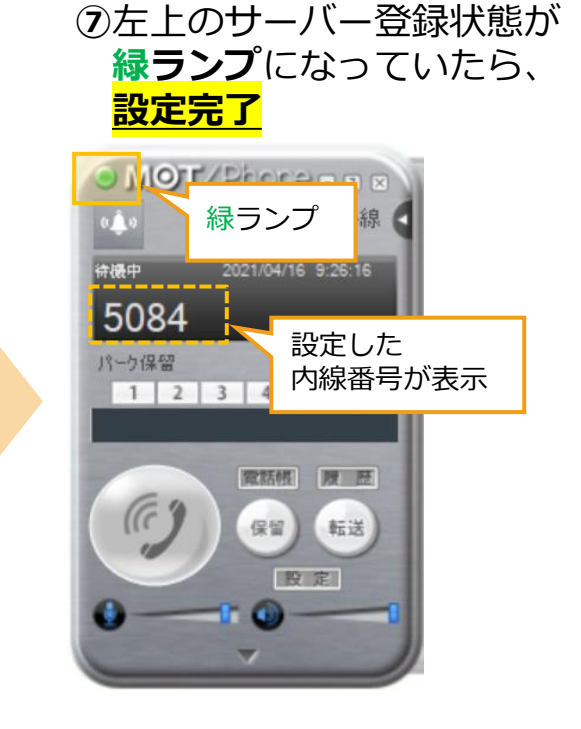

**MOT/Phoneアプリを 起動したまま、 次のPOP-UPアプリインストールを 行ってください。**

<span id="page-10-0"></span>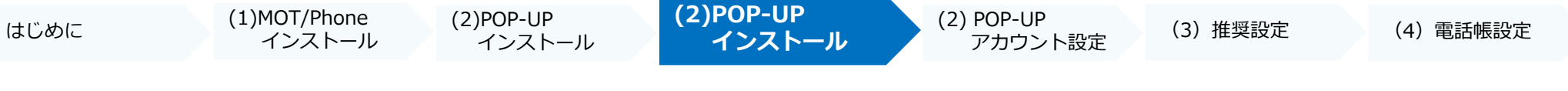

## **(2)【MOT/Phone POP-UP】:アプリのインストール**

## **次に、MOT/Phone POP-UPアプリをインストールします。**

アプリは、弊社ホームページのサポート窓口から、最新バージョンのアプリをダウンロードいただけます。 [https://www.mot-net.com/customer/dl\\_manual#inst](https://www.mot-net.com/customer/dl_manual#inst)

## **■MOT/Phone POP-UPアプリ**

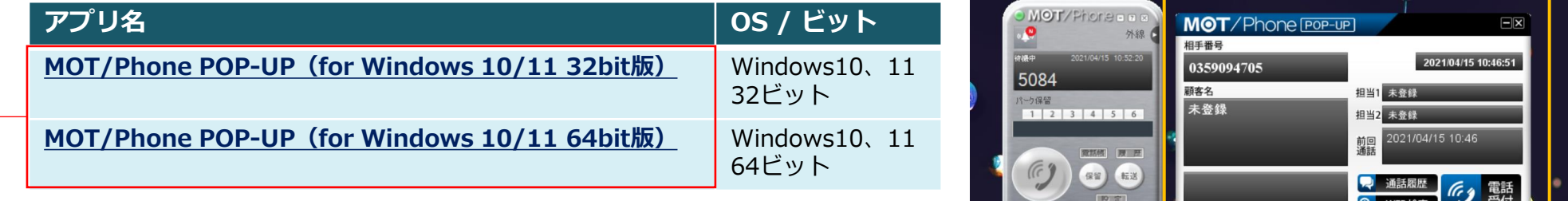

ご利用PCのWindows ビット数に合わせて、 **「MOT/Phone POP-UP**」アプリ 「Windows版MOT/Phone」アプリを選択し、 インストールしてください。 **※Windows10の場合、スタートメニュー >設定 >アプリ <sup>で</sup>**

**※インストール時の注意点 POP-UPアプリを利用するために必要な「Liberica JDK」が PCにすでにインストール済の場合は、 「Liberica JDK」バージョン(ビット)に合わせて、 アプリを選択してください。**

**「Liberica JDK」を検索することで、 インストール済かどうかの確認、およびビットの確認が行えます。**

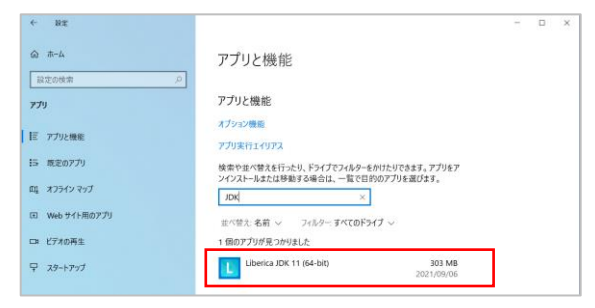

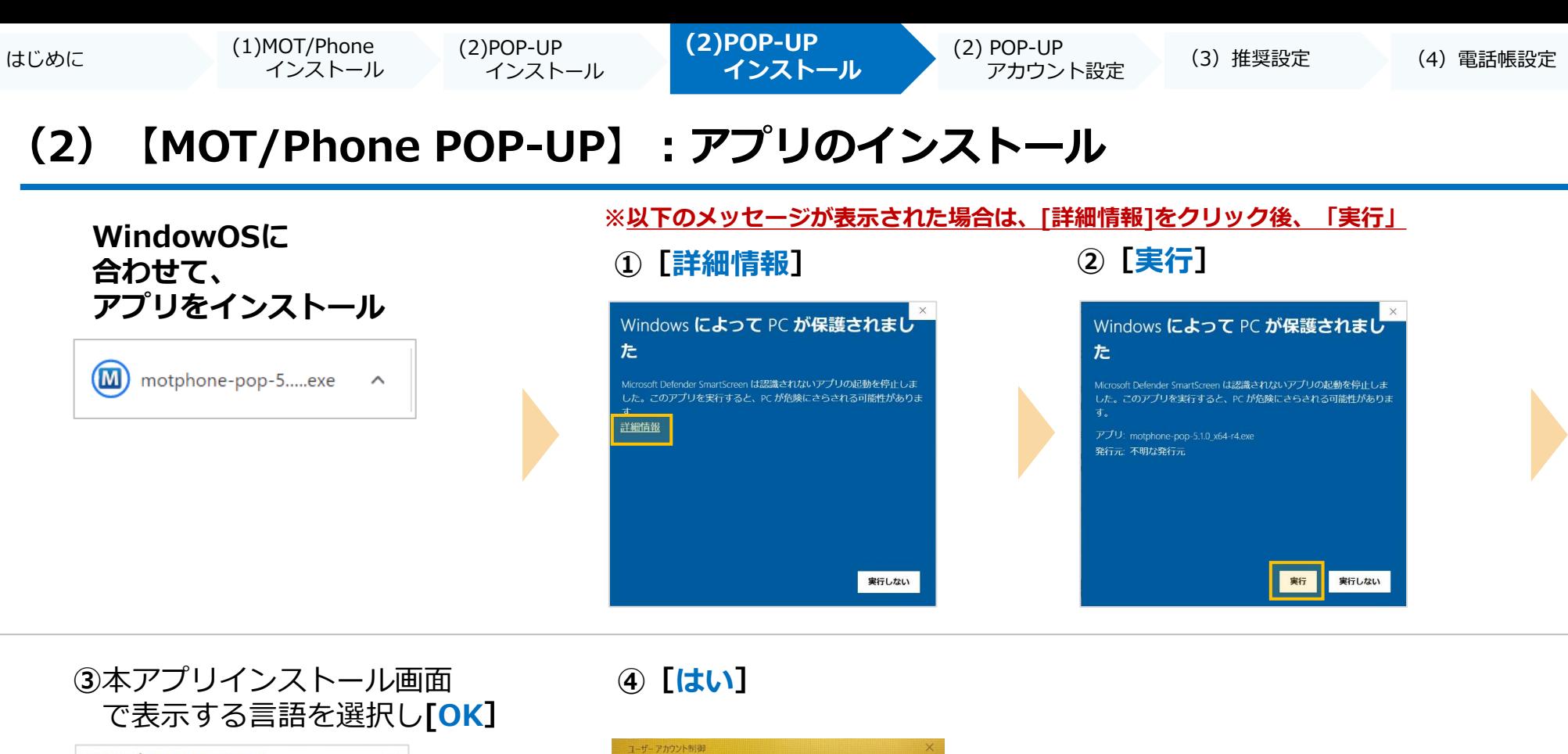

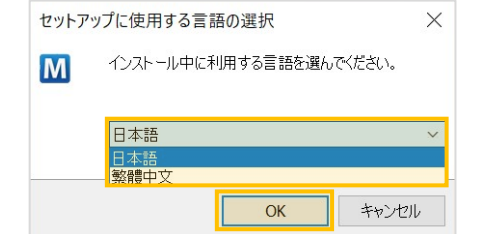

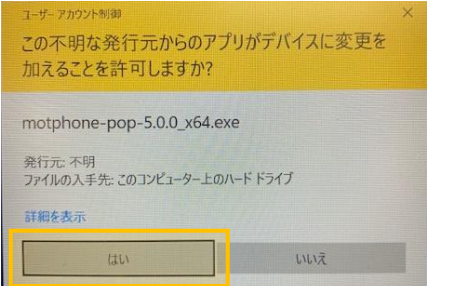

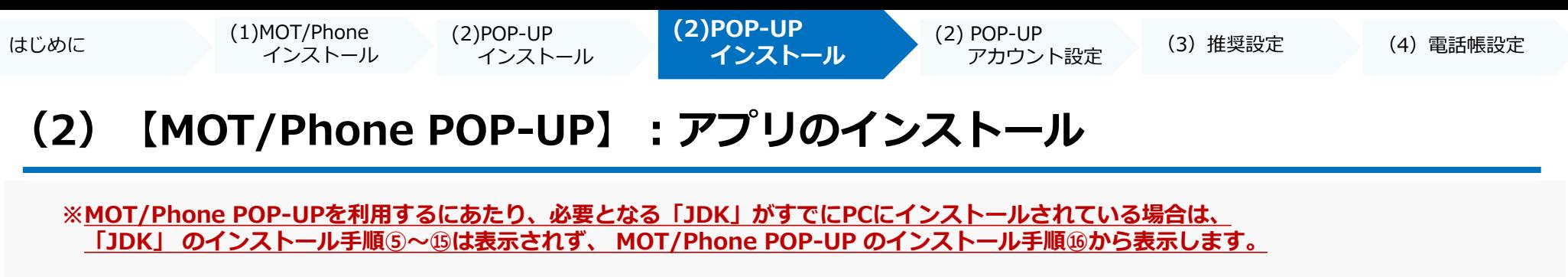

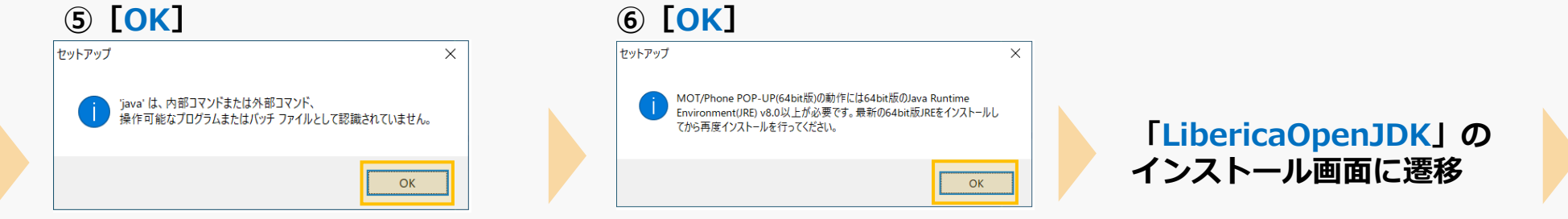

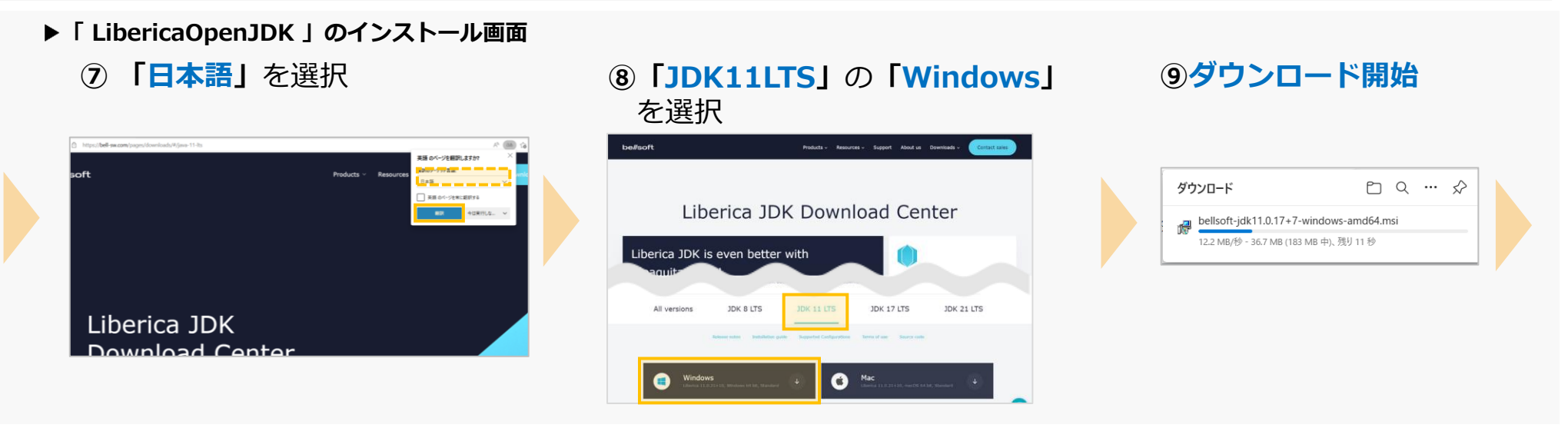

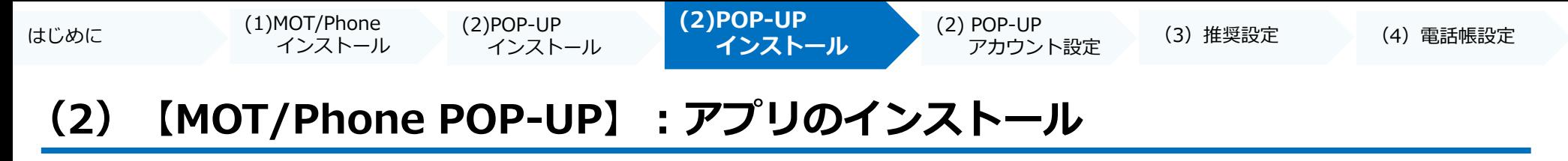

**「JDK」のインストール**

#### **⑩**ダウンロード完了後、 **ファイルを開く**

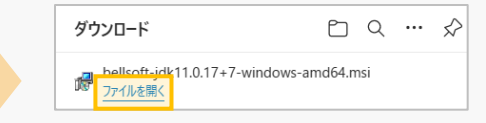

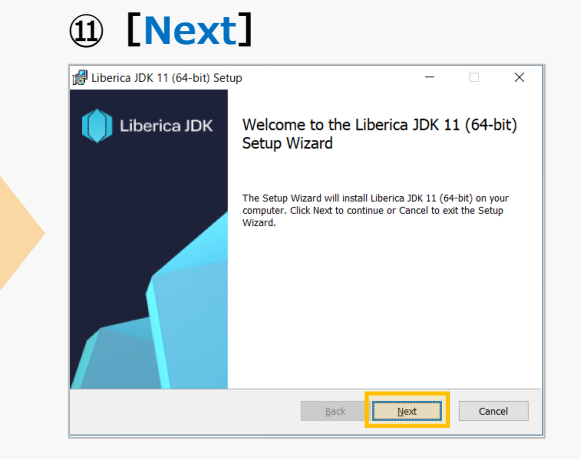

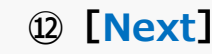

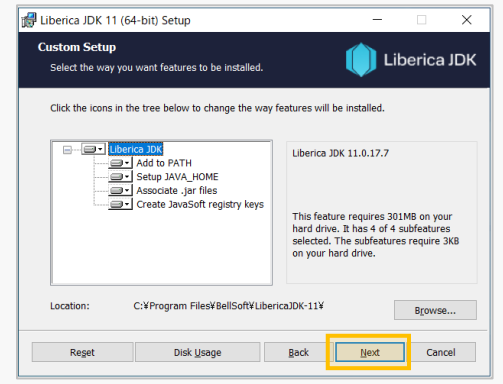

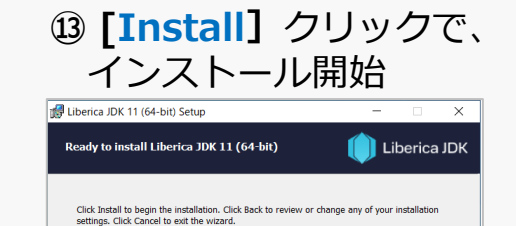

**Back Distall** 

Cancel

### **⑭[はい]**

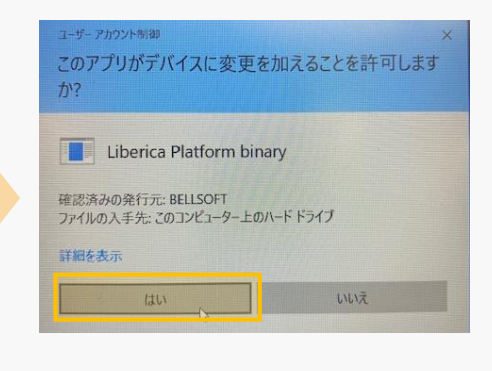

### **⑮[Finish]**をクリックで インストール完了

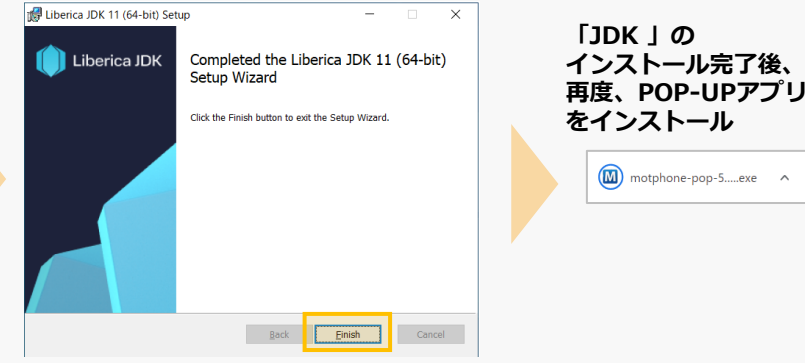

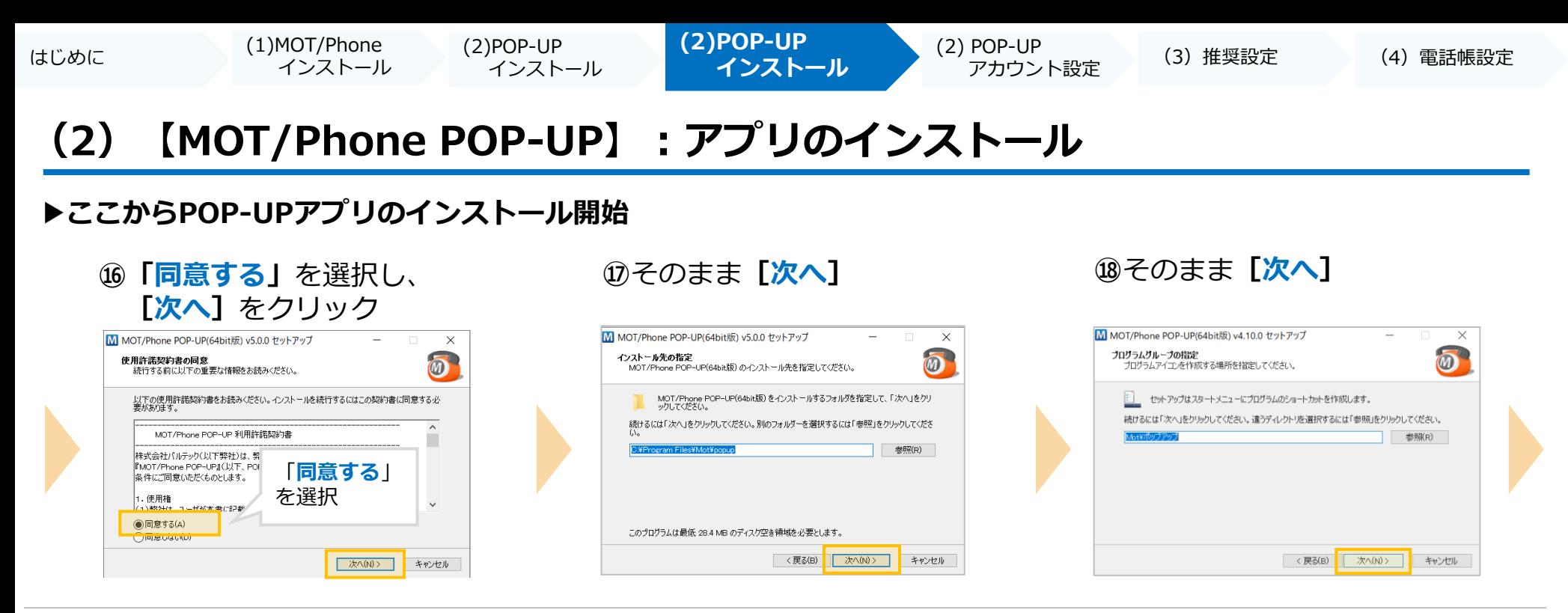

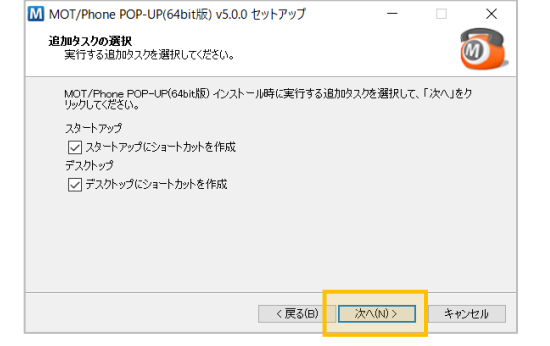

### **⑳[インストール] ⑲[OK] ㉑[完了]** クリック後、インストール開始

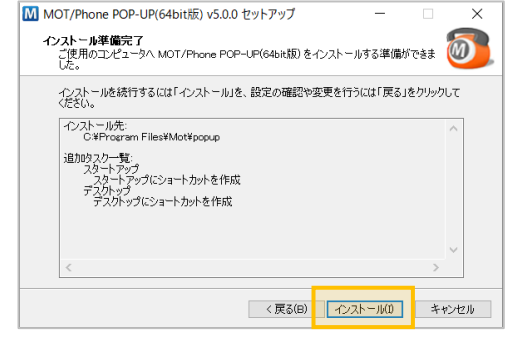

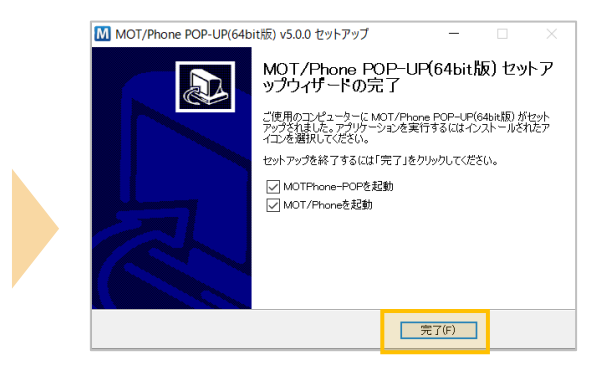

**続けて、アカウント設定を行ってください。 ▶次ページへ** 

<span id="page-15-0"></span>はじめに (1)MOT/Phone インストール (2)POP-UP インストール (2) POP-UP POP-UP (2)POP-UP<br>インストール アカウント設定 (3) 推奨設定 (4) 電話帳設定 (2) POP-UP<br>アカウント設定 (3) 推奨設定

## **(2)【MOT/Phone POP-UP】:アカウント設定**

**「MOT/Phone POP-UPアプリ」**のインストール完了後、アカウント設定を行います。

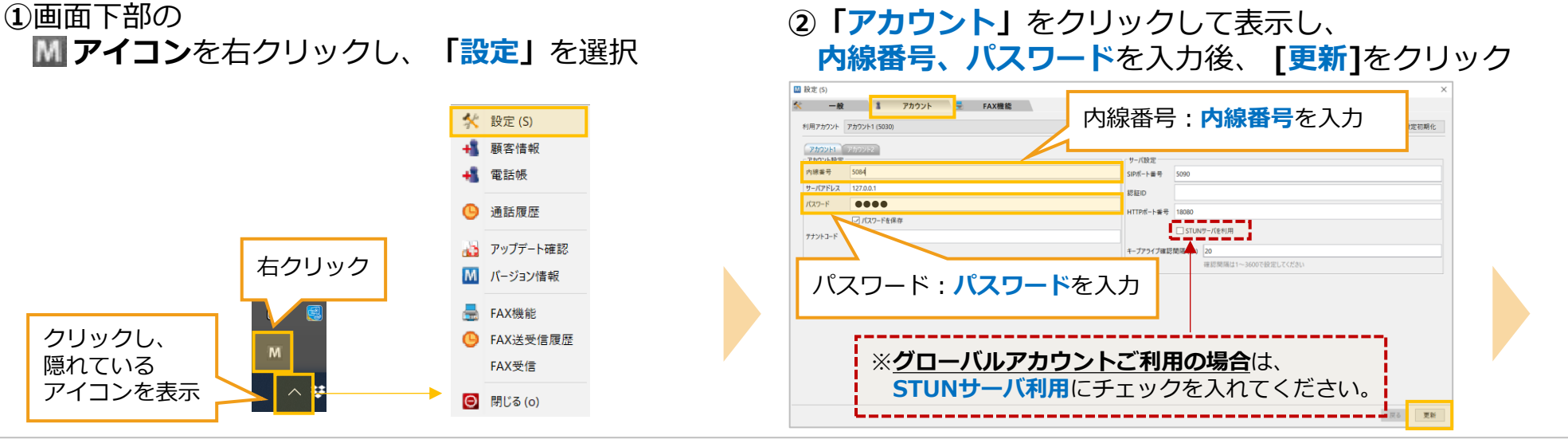

### **③**設定情報画面で、**[登録]**をクリック **④[OK]**

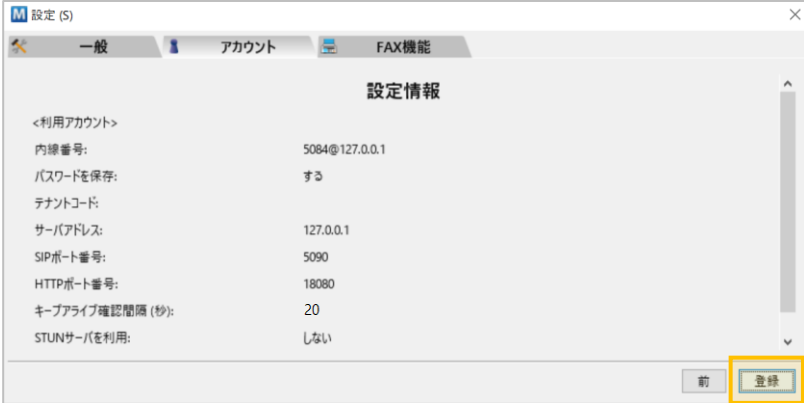

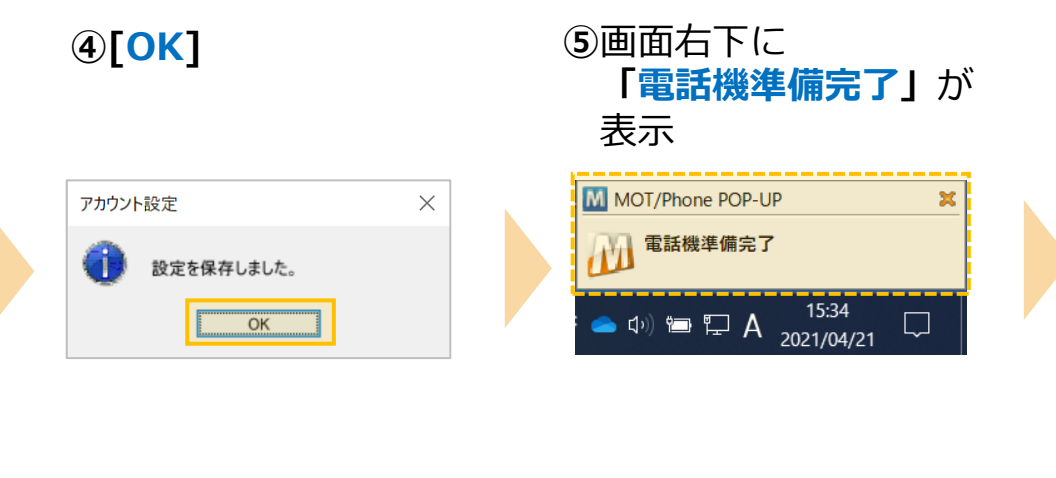

**▶次ページへ続く** 

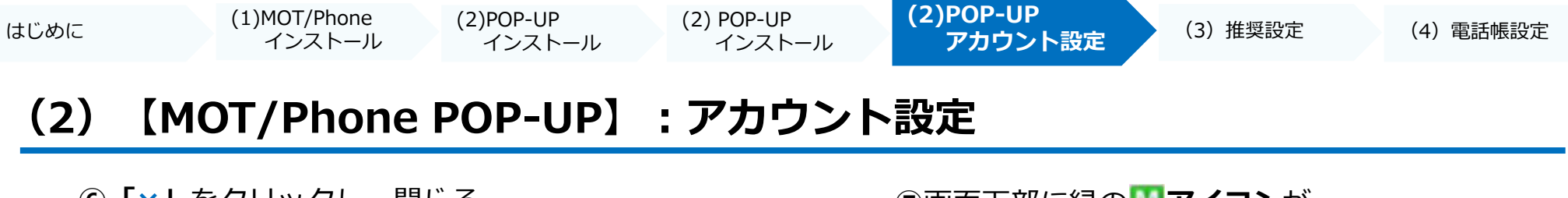

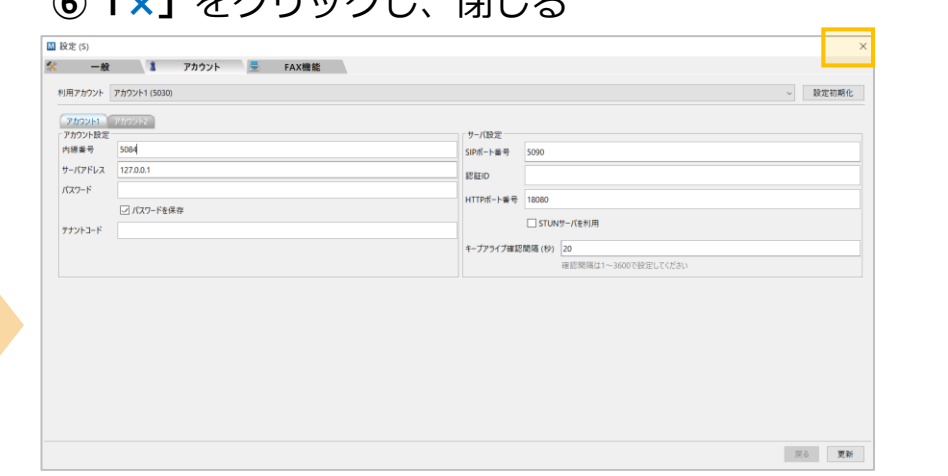

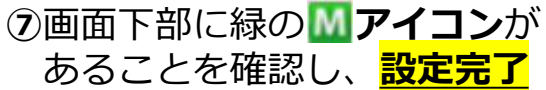

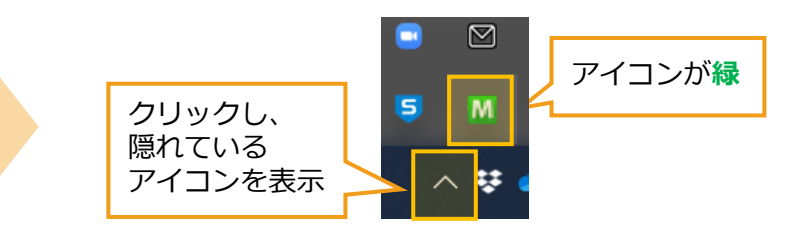

### **■POP-UPアプリのアイコン説明**

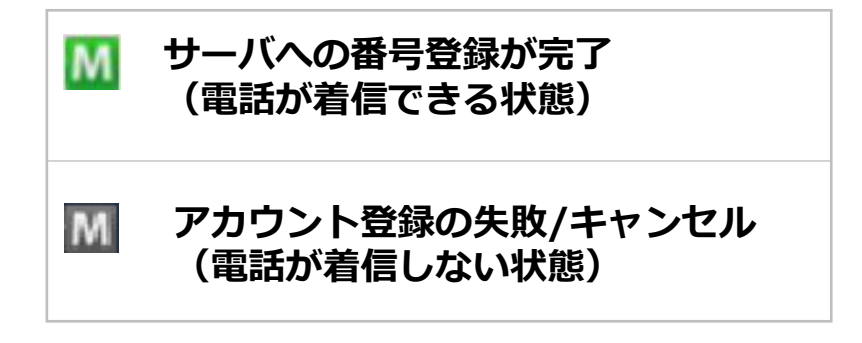

<span id="page-17-0"></span>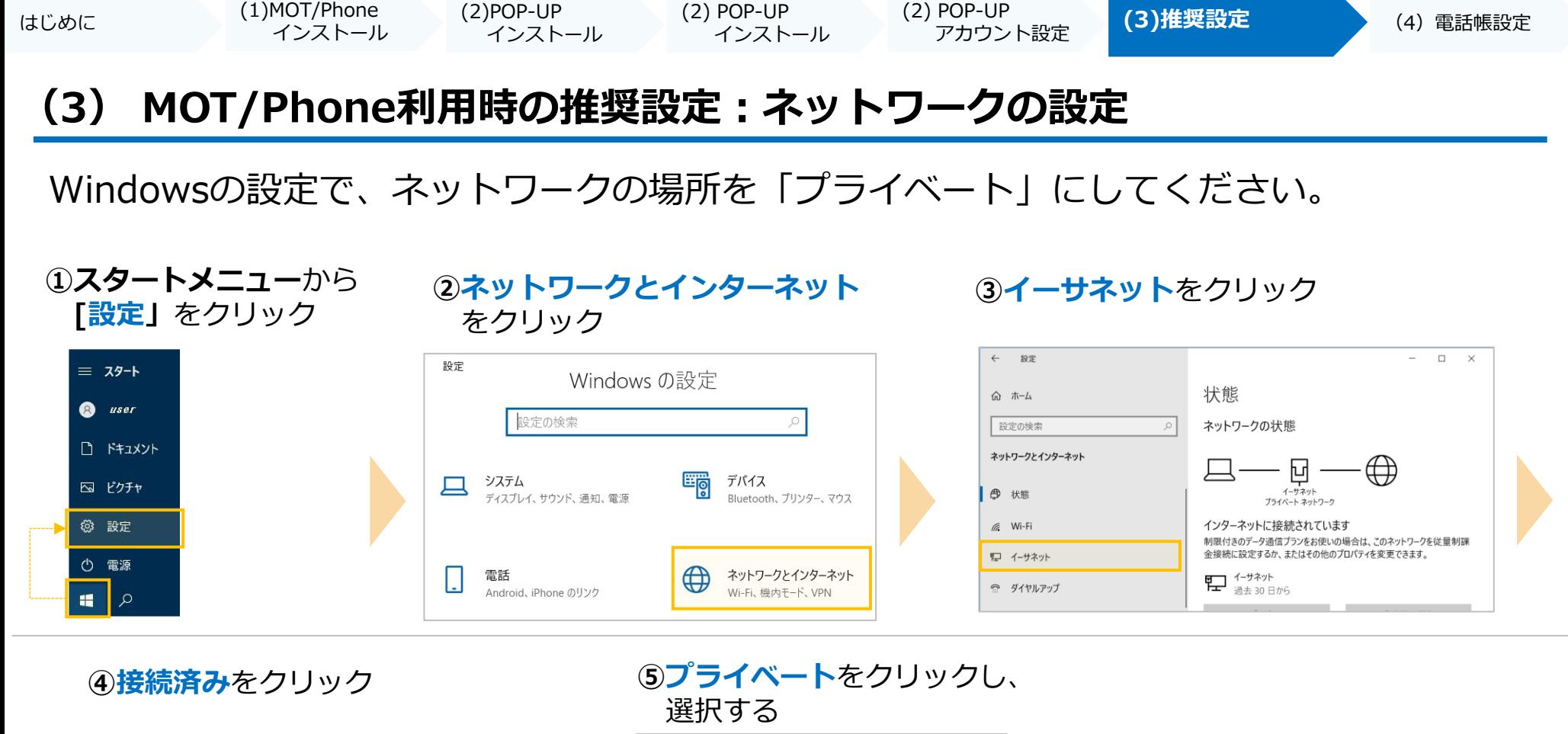

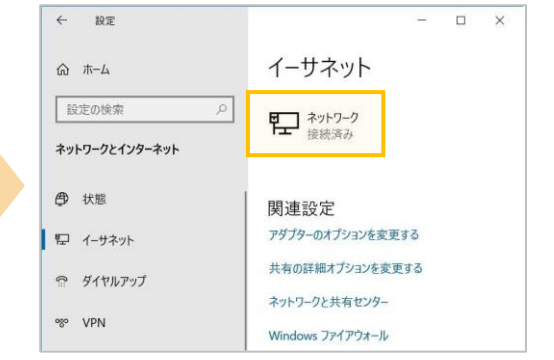

#### $\leftarrow$ 設定  $\Box$  $\times$ ん ネットワーク ネットワーク プロファイル ○ パブリック お使いの PC は、ネットワーク上のその他のデバイスから隠され、プリンターやファイル の共有に使用できません。 ● プライベート ホームネットワークまたは社内ネットワークなど、信頼するネットワーク向け。お使いの PC は発見可能になり、設定した場合はプリンターやファイルの共有に利用できま

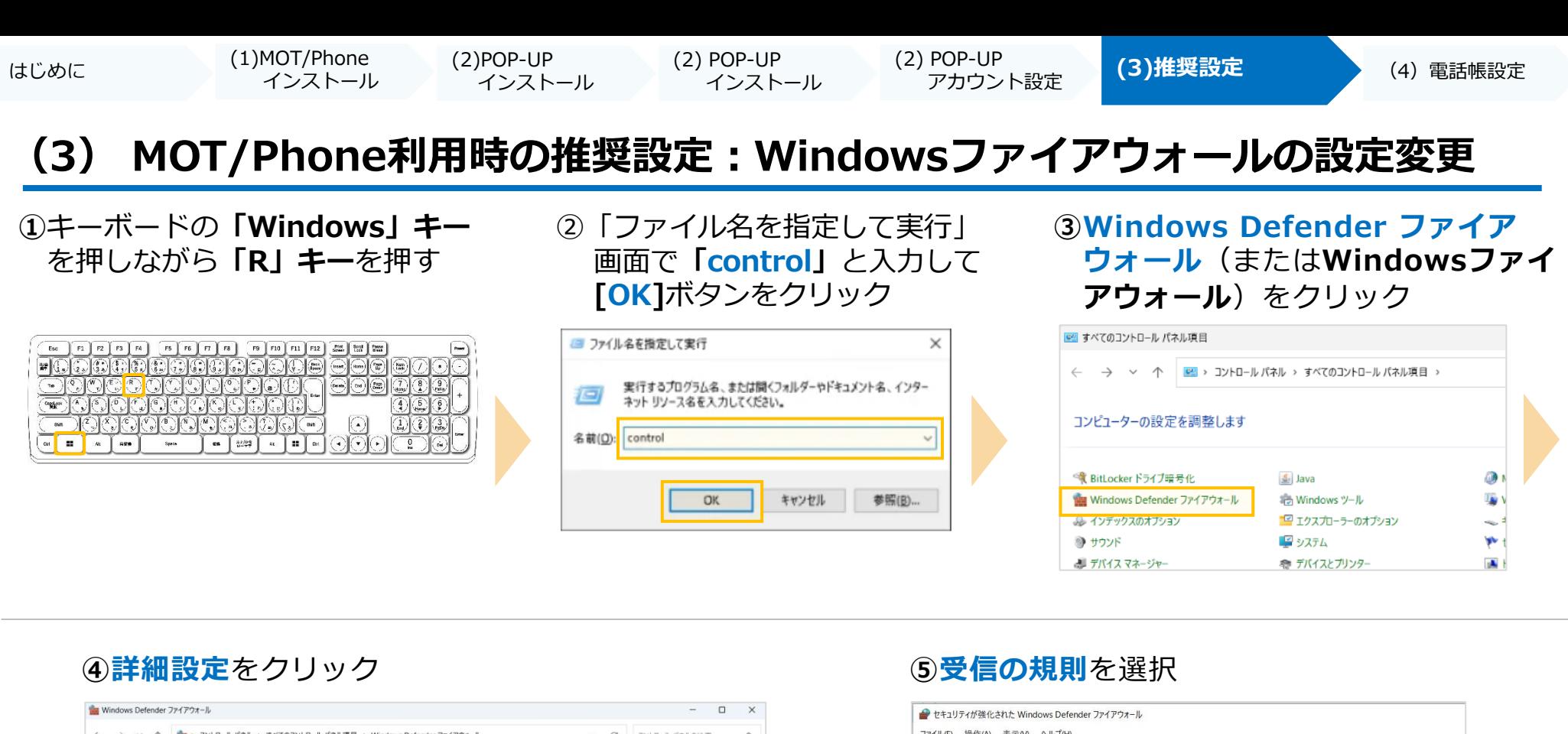

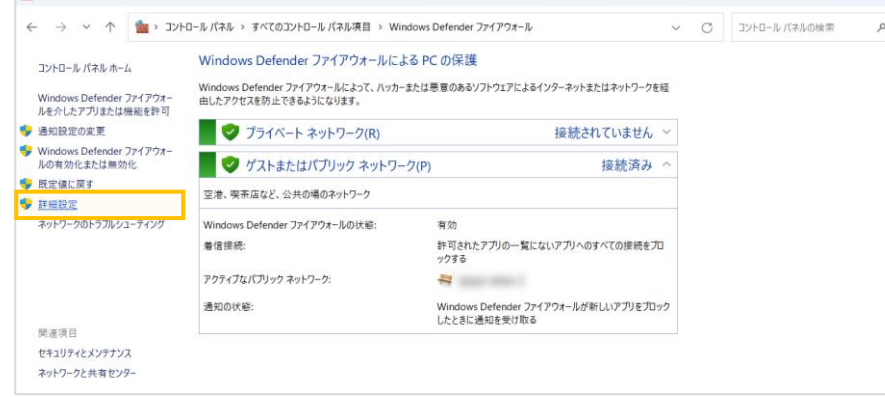

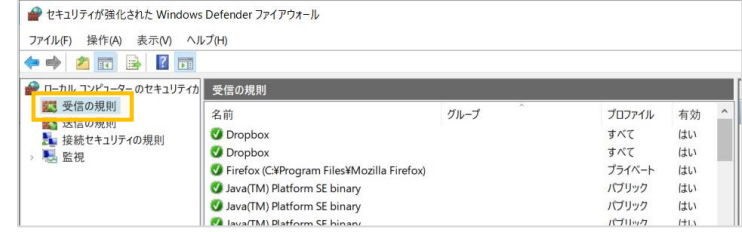

はじめに (1)MOT/Phone インストール (2)POP-UP インストール (2) POP-UP インストール **(3)推奨設定** (4)電話帳設定 (2) POP-UP アカウント設定

## **(3) MOT/Phone利用時の推奨設定:Windowsファイアウォールの設定変更**

#### **⑥MotPhone**、**MotPhone-POP**、**Java\*\*\***、**OpenJDK\*\*\*** という名前でブロックされている項目を確認

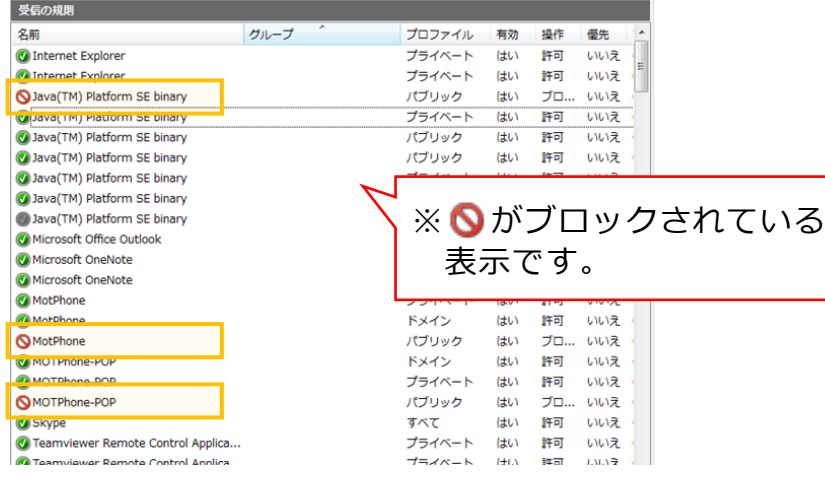

#### **⑦**ブロックを解除したいプログラムに カーソルを合わせ、右クリックし、 プロパティを選択

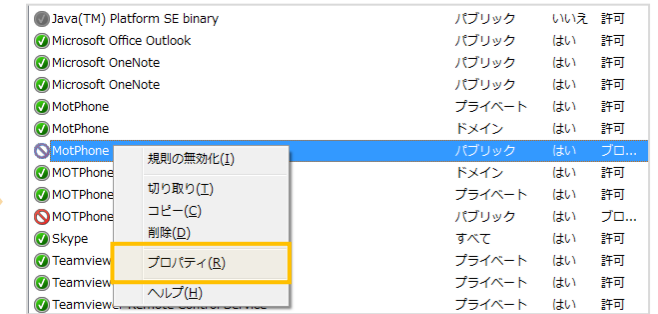

#### **⑧接続を許可する**を選択し、 **[OK]**をクリック

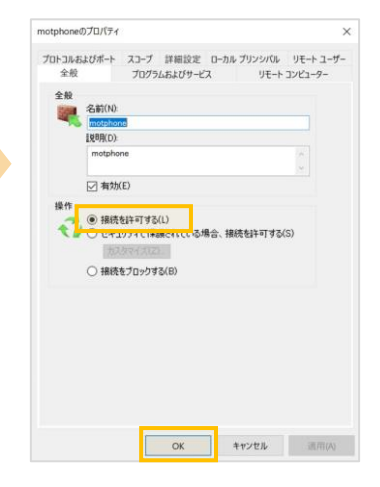

#### **⑨**接続許可の表示になっている事を ご確認ください。

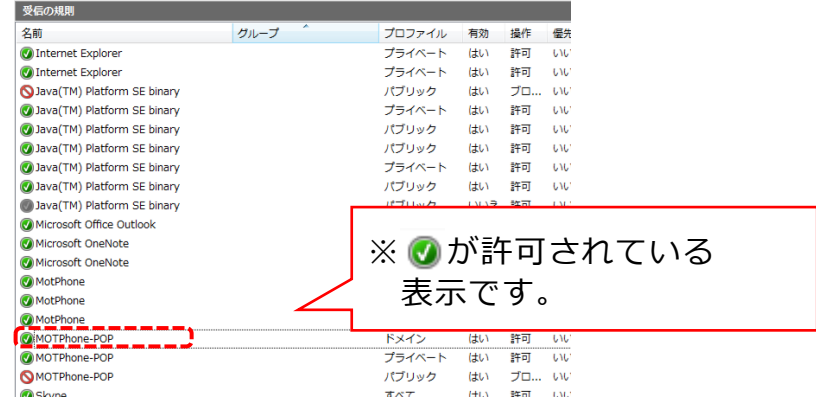

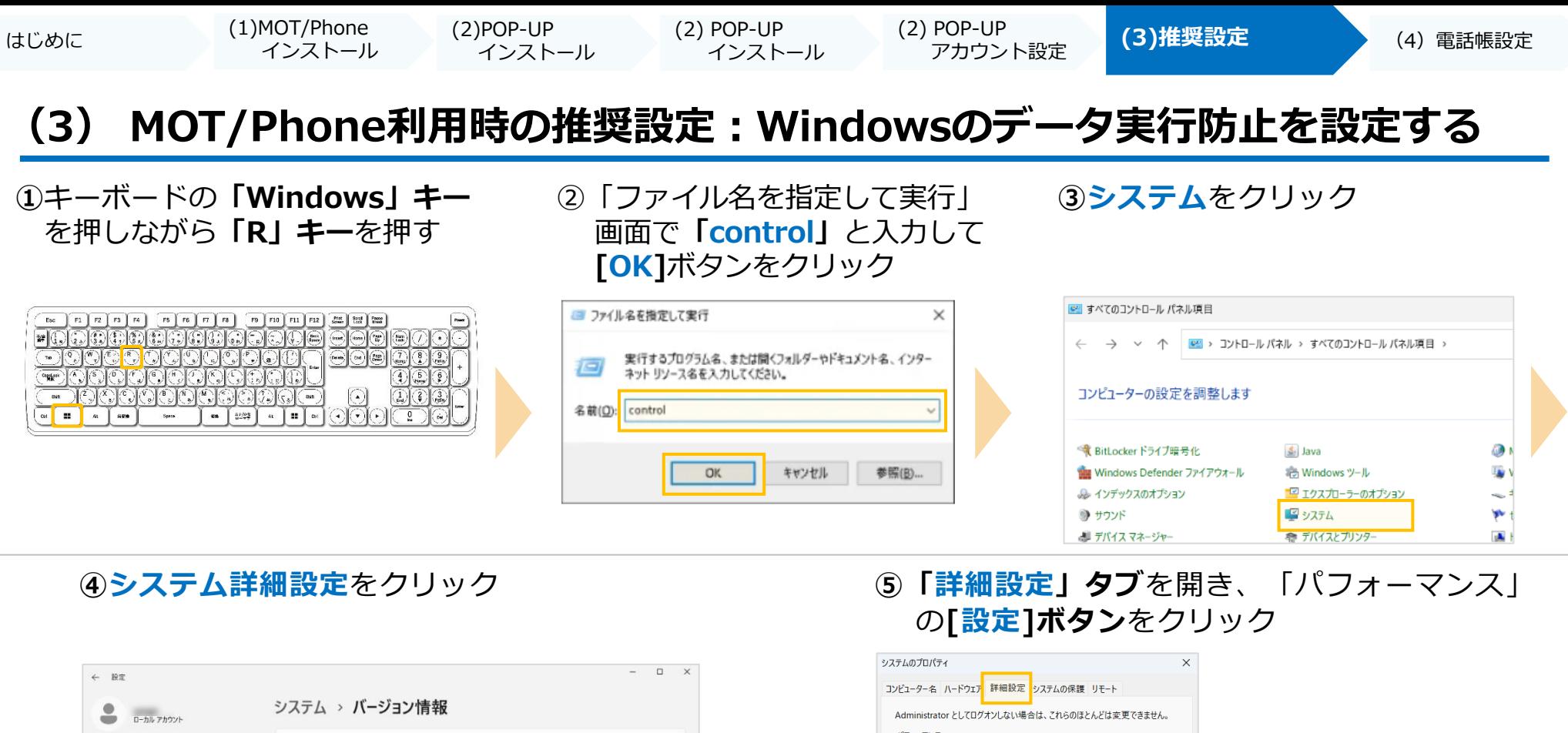

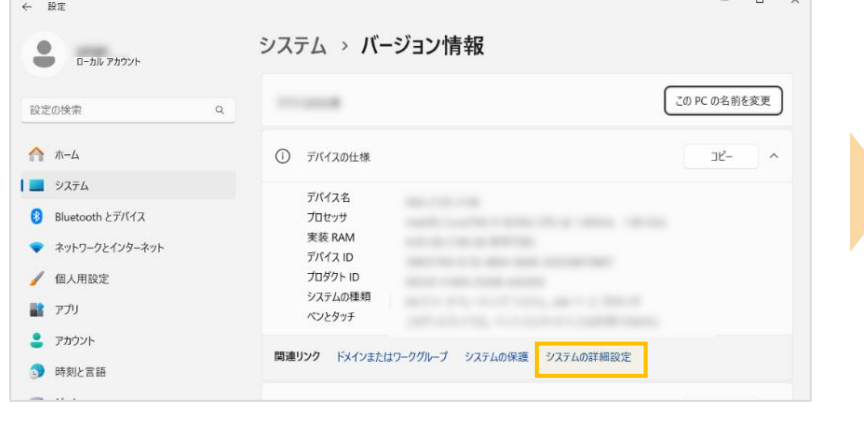

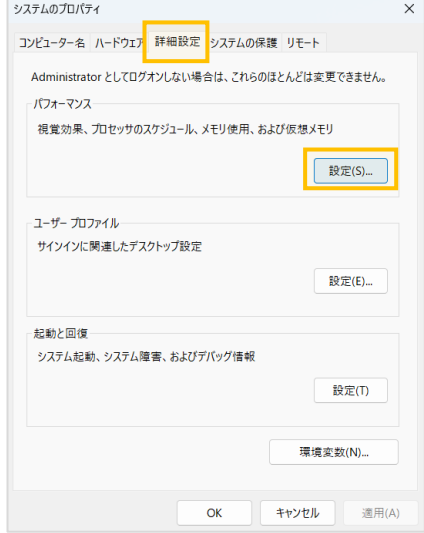

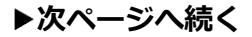

はじめに (1)MOT/Phone (2)POP-UP (2) POP-UP インストール **(3)推奨設定** (4)電話帳設定 (2) POP-UP インストール インストール アカウント設定 **(3) MOT/Phone利用時の推奨設定:Windowsのデータ実行防止を設定する ⑥「データ実行防止」タブ**を開き、 表示されたウィンドウから **MOTPhone.exe** を選択し、 **「次に選択する・・」**を選択し、 **[開く]ボタン**をクリック インストール先の例) **[追加]ボタン**をクリック C:¥Program Files パフォーマンス オプション ■ ファイルを開く (x86)¥Mot¥MOTPhone¥MotPhone.exe 視覚効果 詳細設定 データ実行防止 **ic** MOTPhone を選択 ファイルの場所(1 データ実行防止 (DEP) は、ウイルスやその他のセキュリティの 脅威による損害を防ぐのに役立ちます。詳細を表示します。 名前 更新日時 MotPhone.exe 2023/03/24 12:52 ○ 重要な Windows のプログラムおよびサービスについてのみ有効にする MotPhoneCallHistory.exe 2019/10/23 16:14 ○ 次に選択するのものを除くすべてのプログラムおよびサービスについて MotPhonePhonebook.exe 2019/10/23 16:13 DEP を有効にする(U) MotPhoneSetting.exe 2023/03/13 16:47 PolicyWindow.exe 2015/12/03 15:59 unins000.exe 2023/03/27 12:07

MotPhone.exe

ファイルの種類(T): 実行可能なファイル

2022/02/03 12:24

開<(O)

キャンヤル

**IF** way.exe

 $\langle$ ファイル名(N):

**⑦「パフォーマンスオプション」画面**に戻り、枠内にMOTPhone.exeが 表示されていることをご確認後、 **[適用]** → **[OK]**の順にボタンをクリック

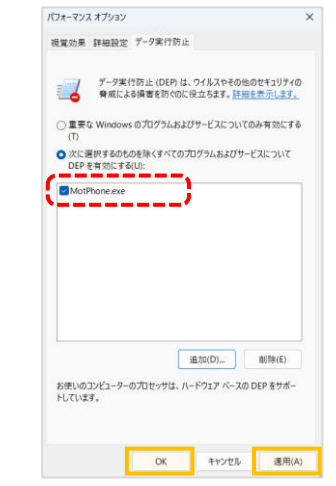

追加(D) ...

2体いのコンピュニタニのプロセッサけ エレドウェア ベニフの DED たも

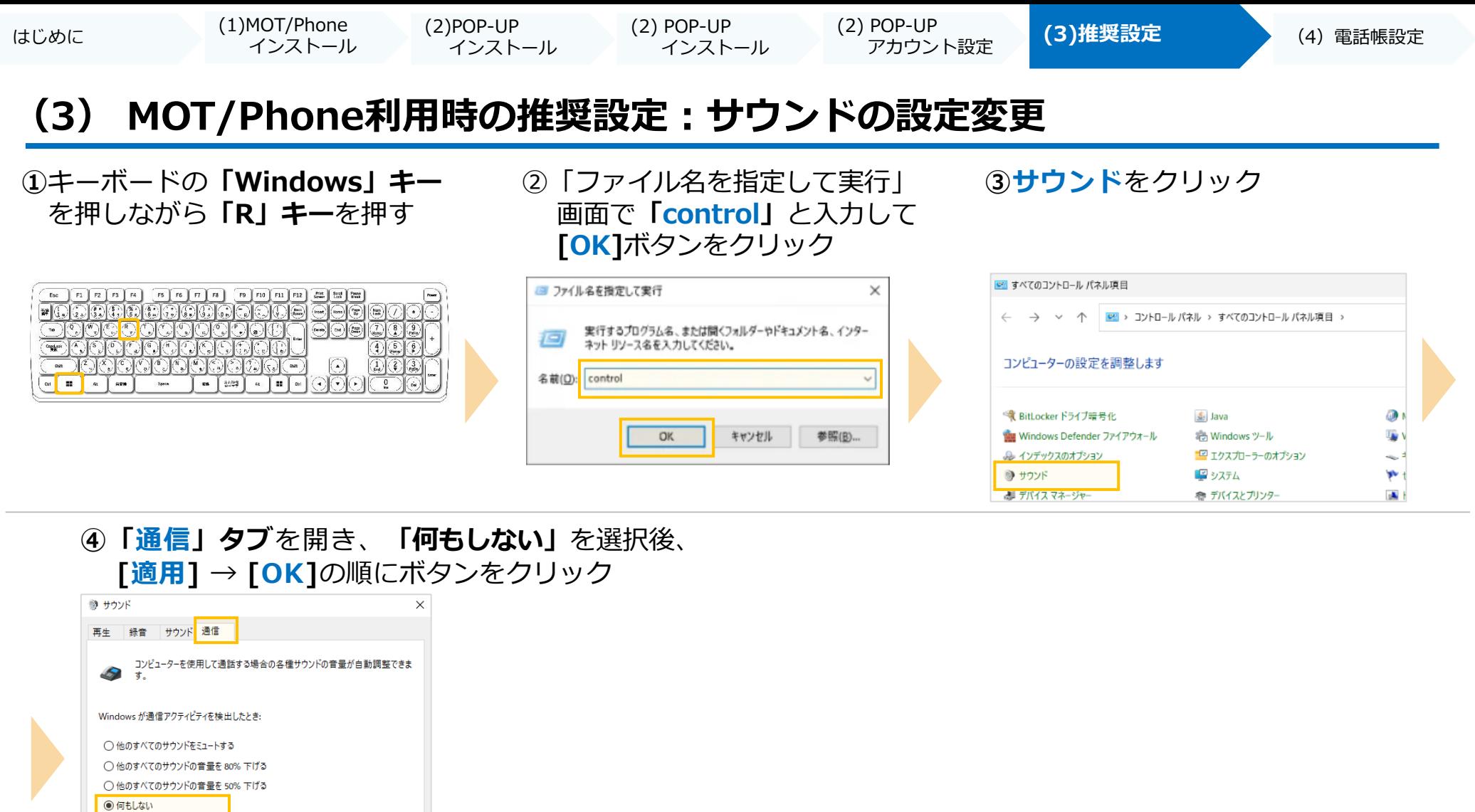

キャンセル

 $\overline{\phantom{a}}$  OK

適用(A)

<span id="page-23-0"></span>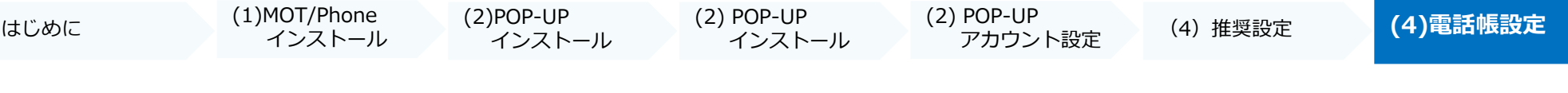

## **(3)電話帳の設定**

**電話帳は、以下2種類ございます。**

ご利用になる電話帳の設定を行ってください。

## **■PBX電話帳 MOTシリーズのPBXを設置いただいている方がご利用いただけます。 PBX電話帳の設定は、[P24](#page-24-0)へ**

## ■クラウド電話帳 クラウドサービス「MOT/Cloud」のお申し込みを別途いただいてい **る方がご利用いただけます。**

**クラウド電話帳の設定は、[P26](#page-26-0)へ**

<span id="page-24-0"></span>はじめに (1)MOT/Phone

 インストール (2)POP-UP インストール (2) POP-UP インストール (2) POP-UP (3)推奨設定 **(4)PBX電話帳** アカウント設定

**▶次ページへ続く** 

## **(3)電話帳の設定:PBX電話帳**

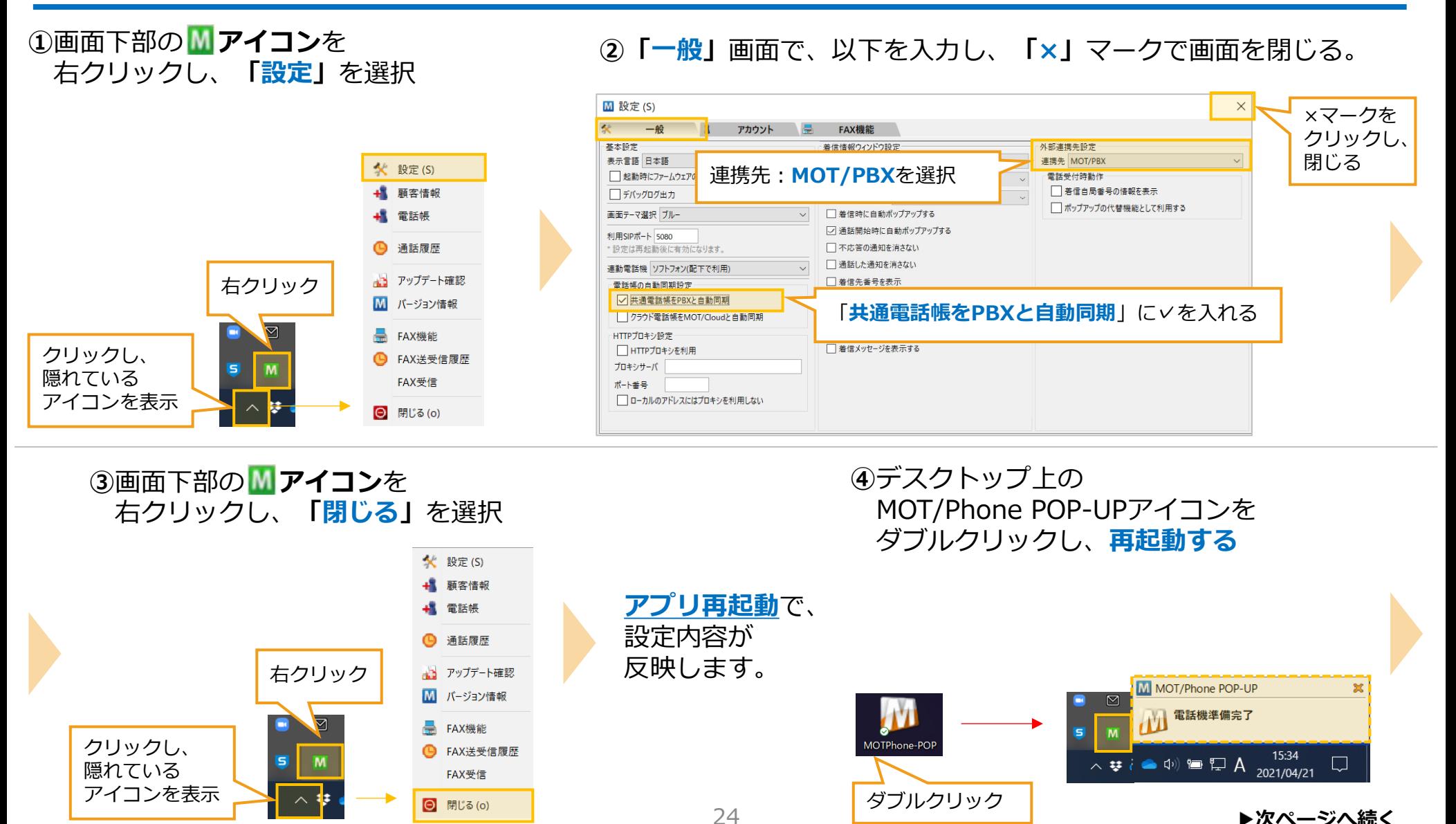

©2021 VALTEC CO., LTD. All Rights Reserved.

はじめに (1)MOT/Phone インストール (2)POP-UP インストール (2) POP-UP インストール (2) POP-UP (3)推奨設定 **(4)PBX電話帳** アカウント設定

## **(3)電話帳の設定:PBX電話帳**

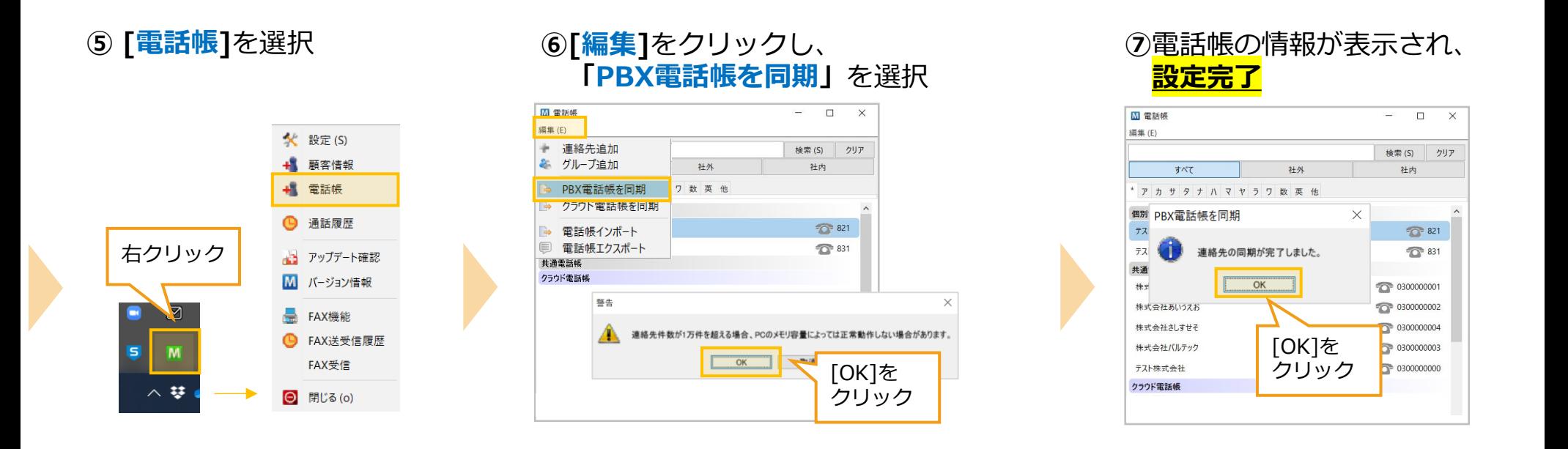

<span id="page-26-0"></span>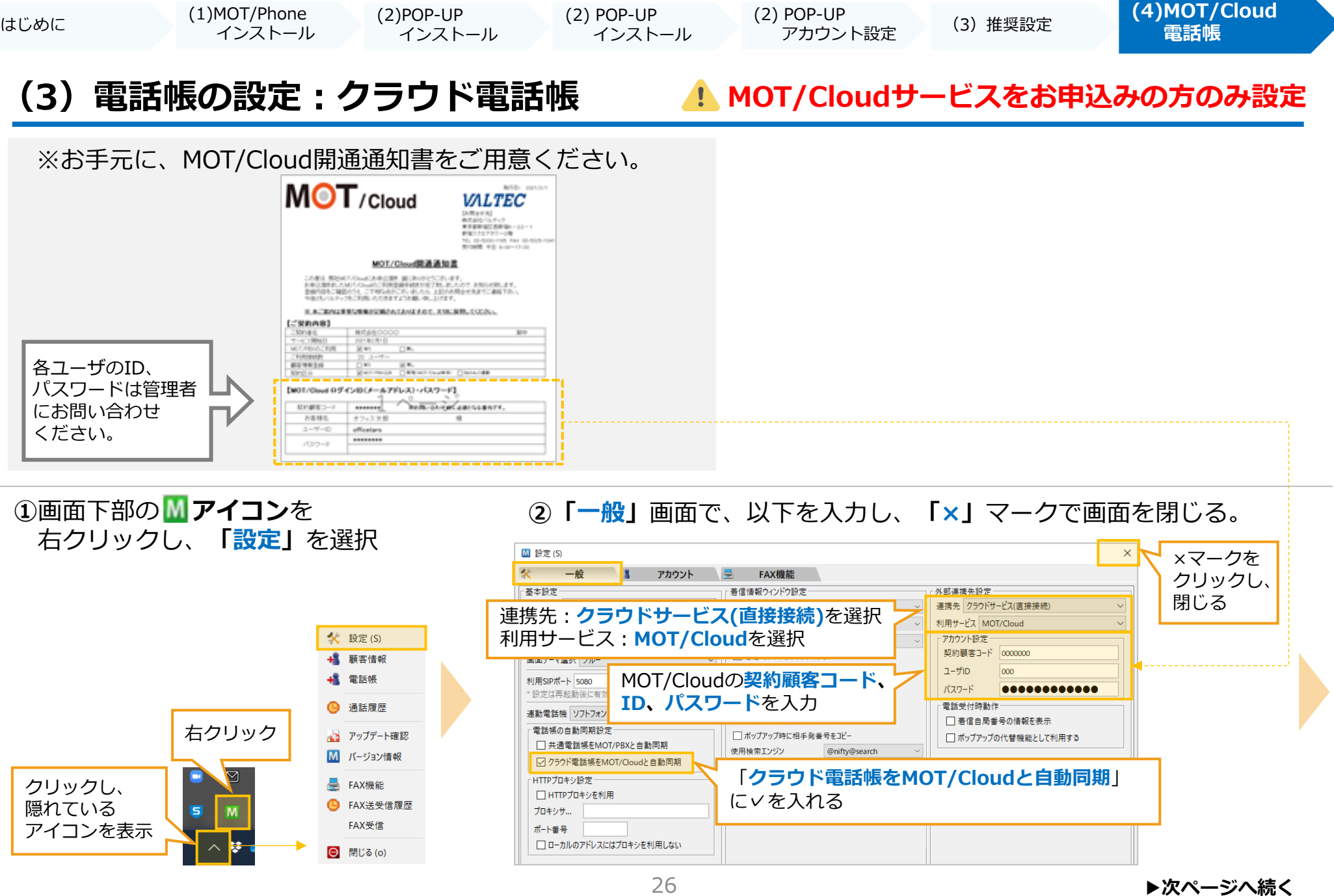

©2021 VALTEC CO., LTD. All Rights Reserved.

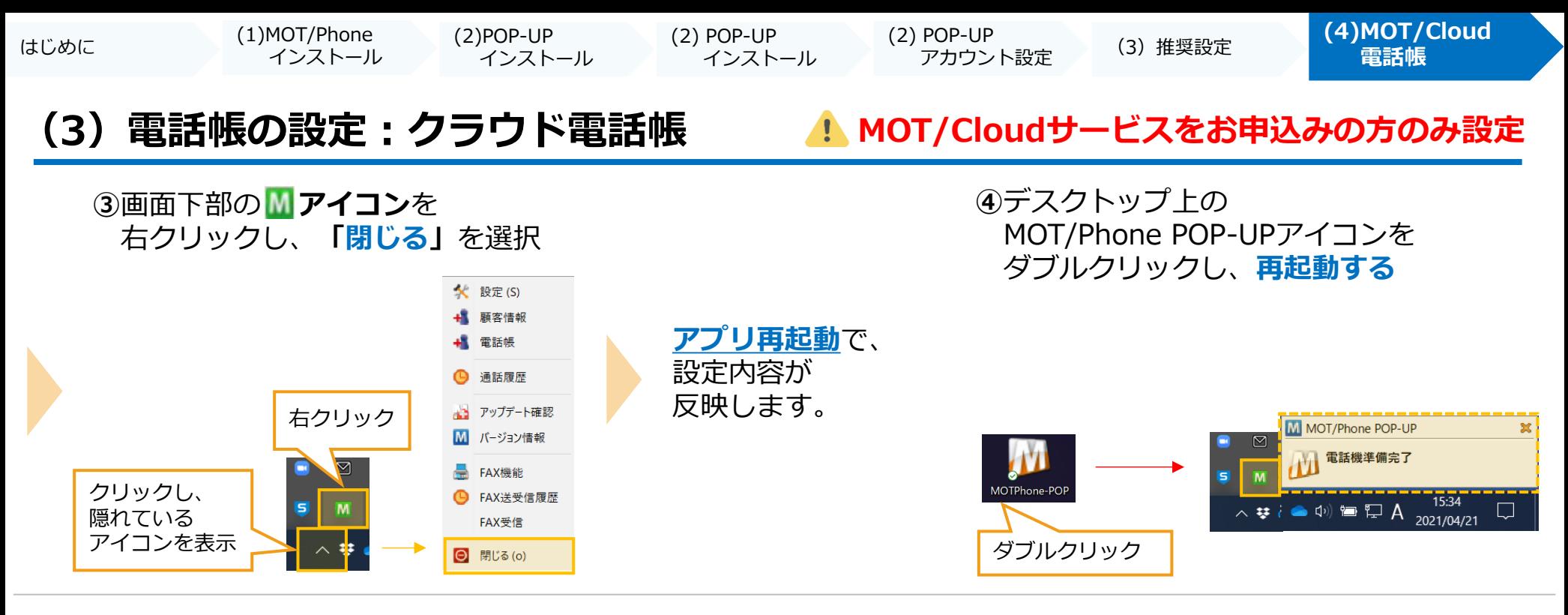

**⑤ [電話帳]**を選択 **⑥[編集]**をクリックし、

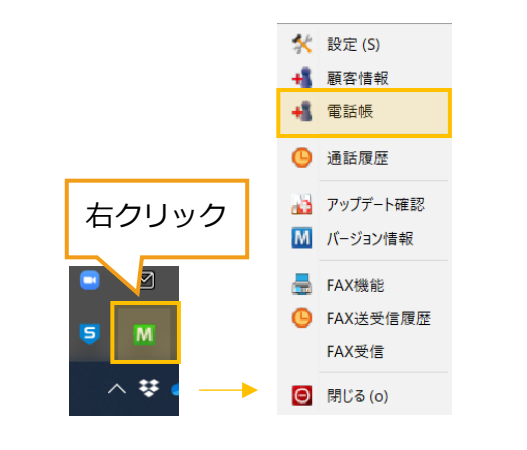

# **「クラウド電話帳を同期」**を選択

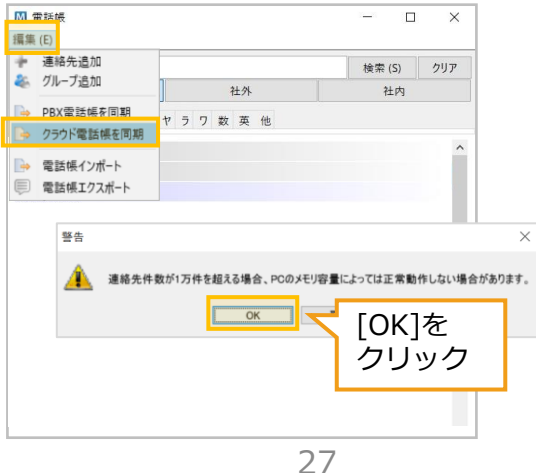

#### **⑦**電話帳の情報が表示され、 **設定完了**

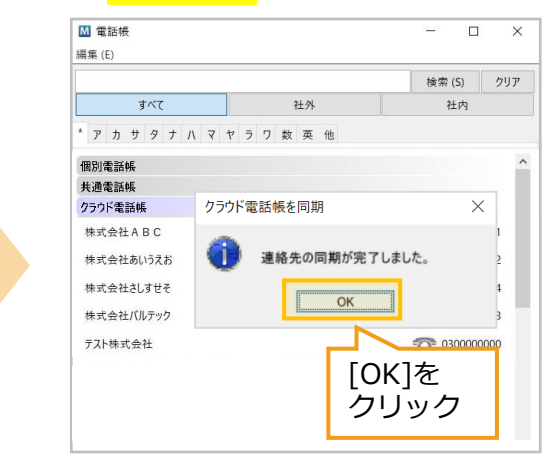